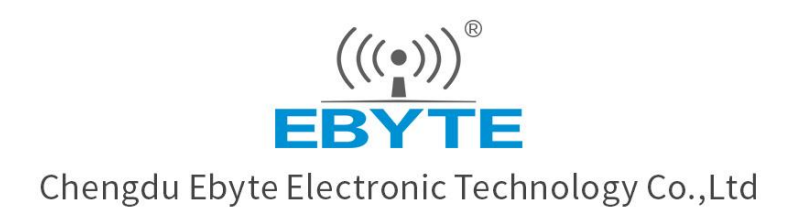

# **Wireless Modem**

# **User Manual**

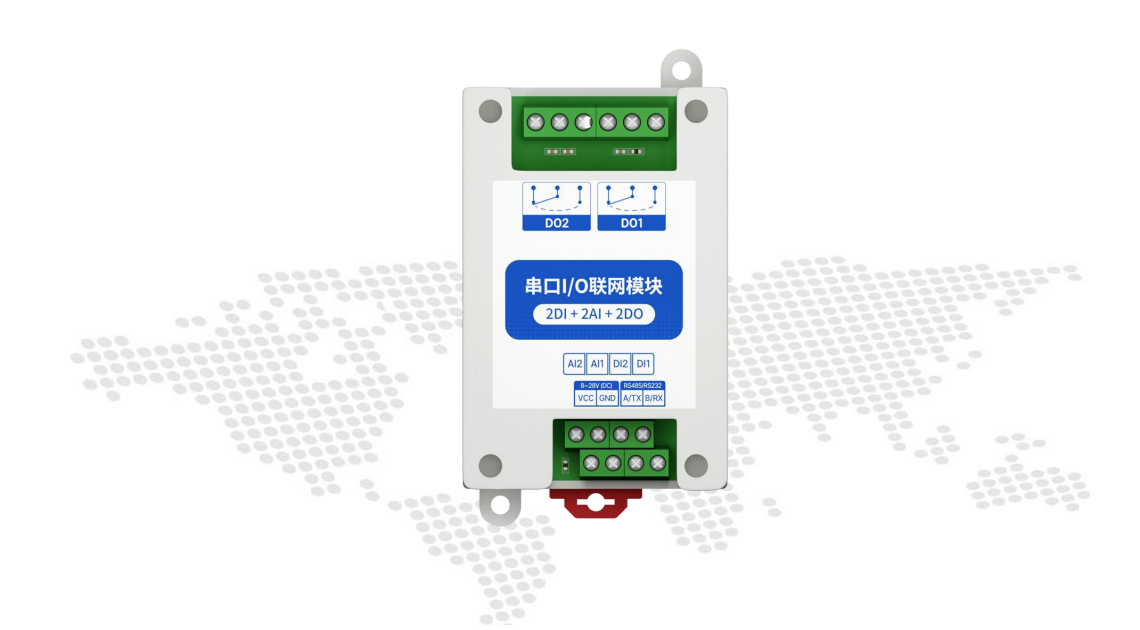

## $[2DI + 2AI + 2DO]$ MA01-AACX2220

All rights to interpret and modify this manual belong to Chengdu Ebyte Electronic Technology Co., Ltd.

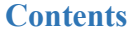

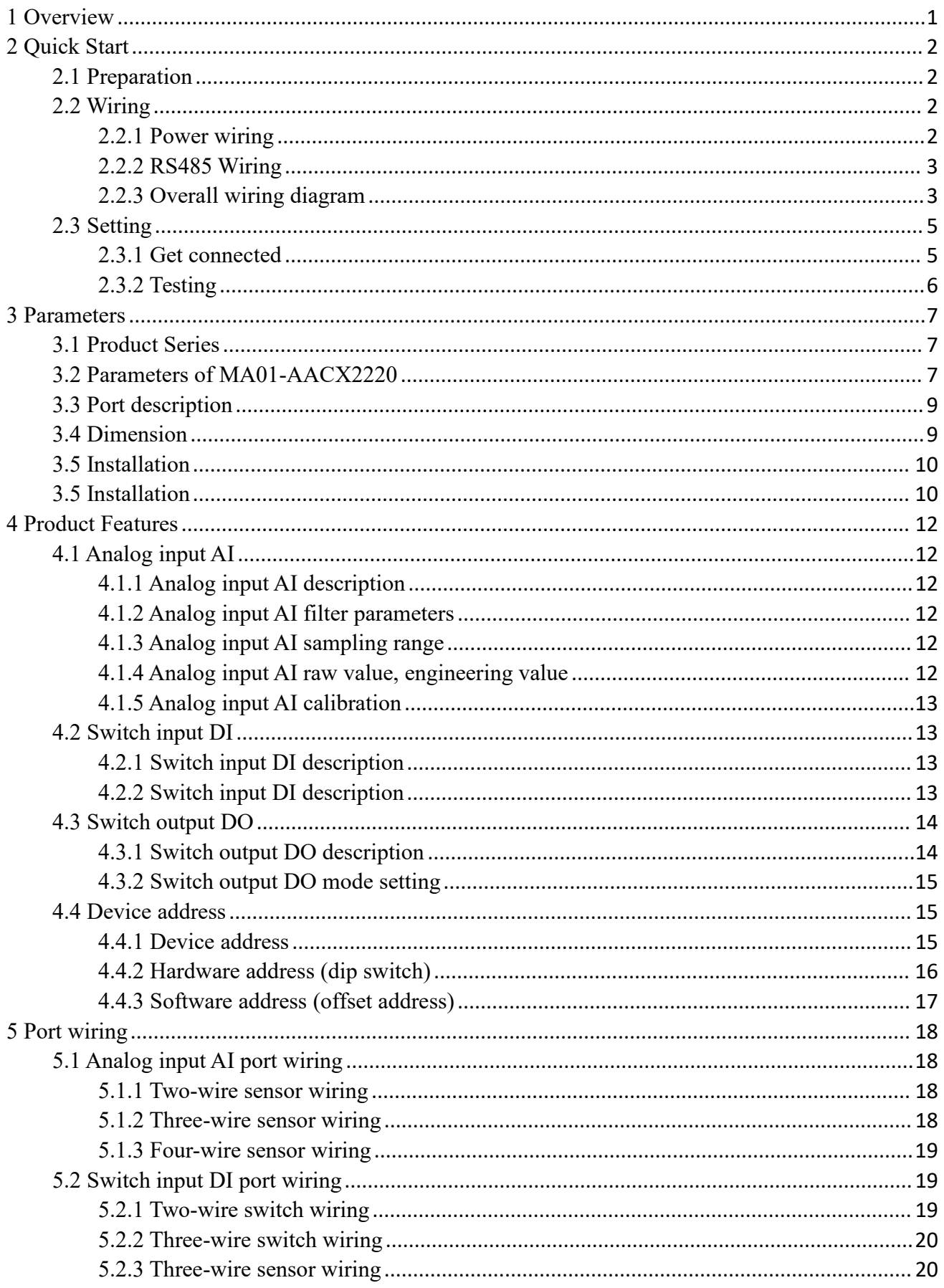

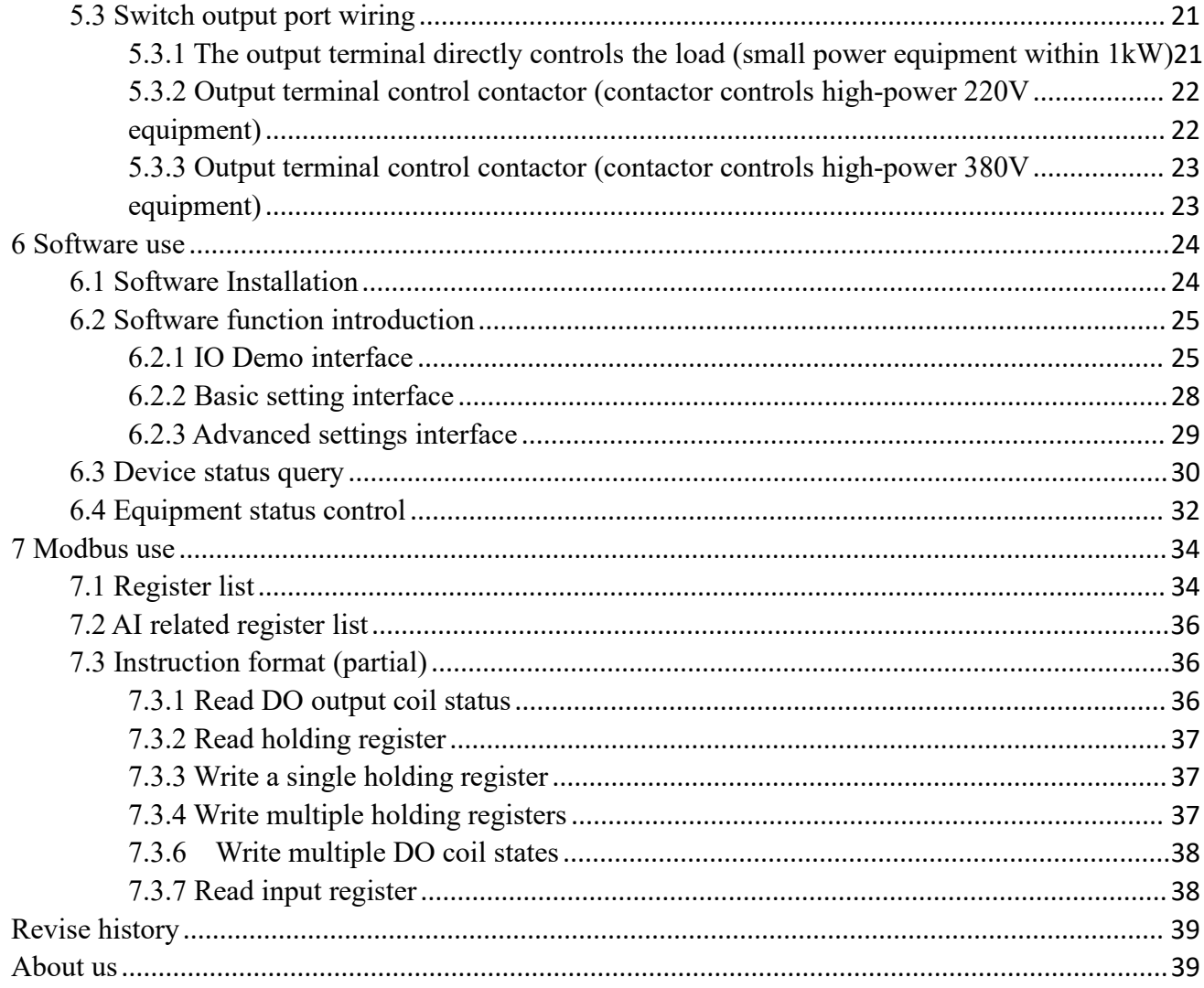

#### <span id="page-3-0"></span>**1 Overview**

MA01-AACX2220 supports the acquisition of 2-channel sensor switch input (DI) and 2-channel sensor analog input (AI) which are converted to serial port (RS485) and data is transmitted to configuration software or PLC. The serial port I/O networking module (also known as "remote IO") that controls 2 relay switch outputs (DO) by issuing commands through the serial port to realize remote acquisition and control functions.

## **Main Features**

- Support Modbus RTU protocol;
- Support various configuration software/PLC/touch screen;
- RS485 acquisition and control IO;
- $\bullet$  DC 8 ~ 28V power supply;
- 2-channel switch input DI (dry node);
- 2-channel analog input AI  $(0 \sim 20 \text{mA}/4 \sim 20 \text{mA})$ ;
- 2-channel switch output DO (relay);
- Switch input (DI) supports counting function;
- Switch input (DI) supports rising edge, falling edge, and level trigger mode;
- Switch output (DO) supports levelmode, pulse mode, follow mode;
- Communication baud rate  $1200 \sim 115200$  (default 9600), support custom setting;
- Supports  $1 \sim 247$  slave stations, 5-digit DIP switch can set  $1 \sim 31$  address code, more than 31 can be set by software.
- Supports installation of guide and positioning hole.

## <span id="page-4-0"></span>**2 Quick Start**

## <span id="page-4-1"></span>2.1 Preparation

Before using the serial port I/O networking device (hereinafter referred to as"IO device"), you need to prepare a computer, converter, power supply, screwdriver and other related auxiliary materials. details as follows:

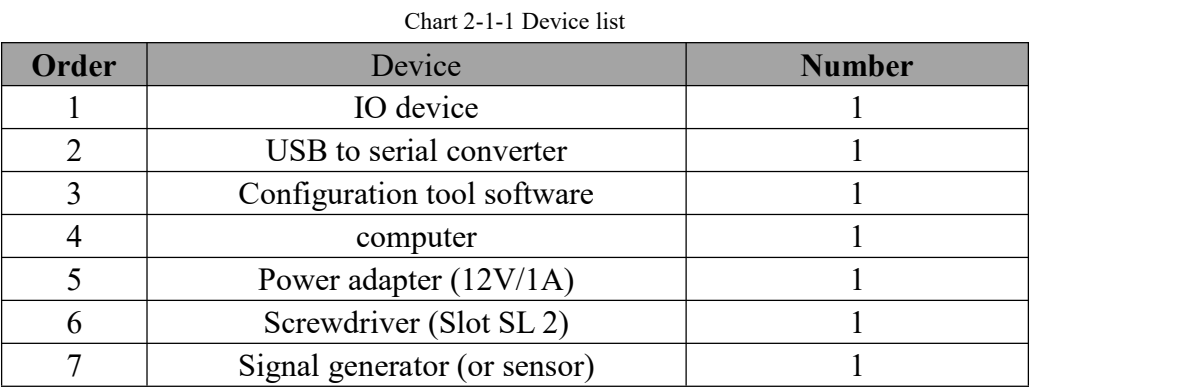

#### <span id="page-4-2"></span>2.2 Wiring

#### <span id="page-4-3"></span>2.2.1 Power wiring

1.Power supply, using DC 8-28V power supply, can also use DC 12V or 24V power supply.

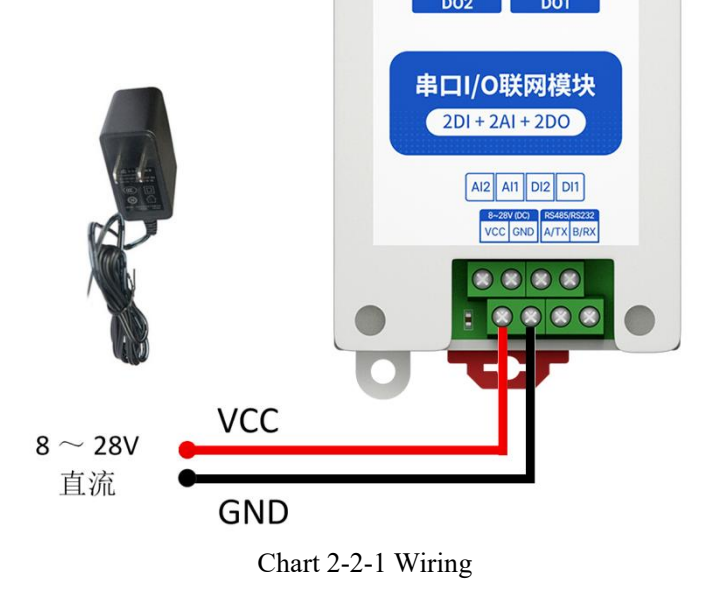

#### <span id="page-5-0"></span>2.2.2 RS485 Wiring

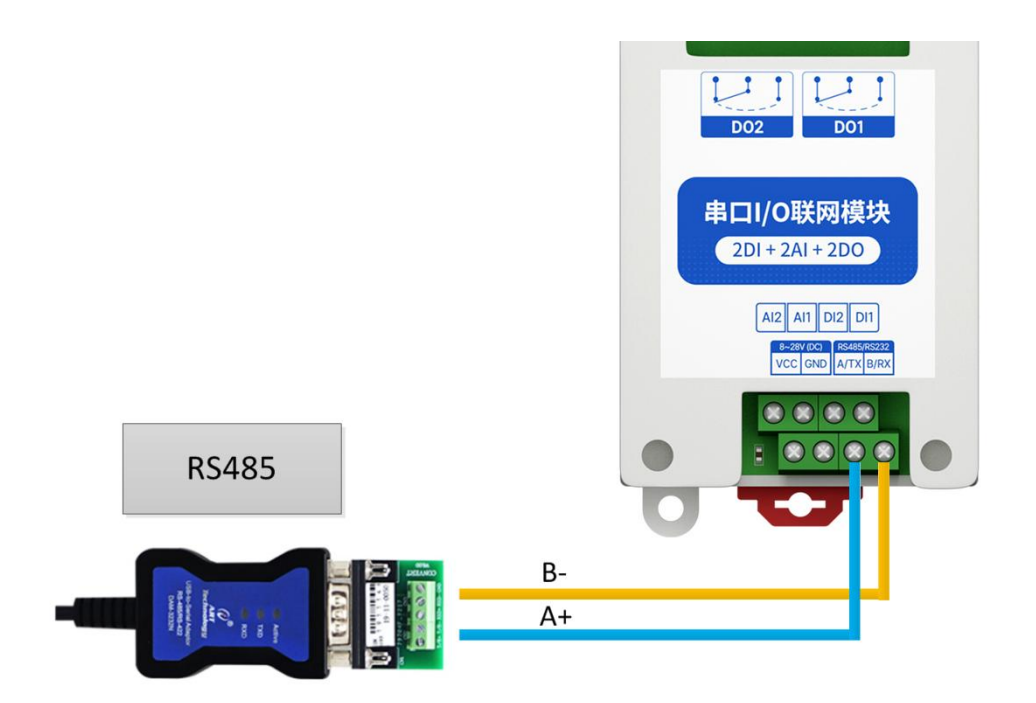

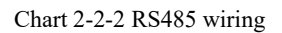

#### <span id="page-5-1"></span>2.2.3 Overall wiring diagram

(1) After the equipment is powered on, the power indicator (POWER) is always on, and the equipment power supply is normal.

(2) Switch input DI wiring, connect the control button to the switch input DI port as shown in the figure.

(3) Analog input AI wiring, connect the signal generator to the analog input AI port as shown in the figure.

(4) Switch output DO wiring, connect the load to the switch output DO port as shown in the figure.

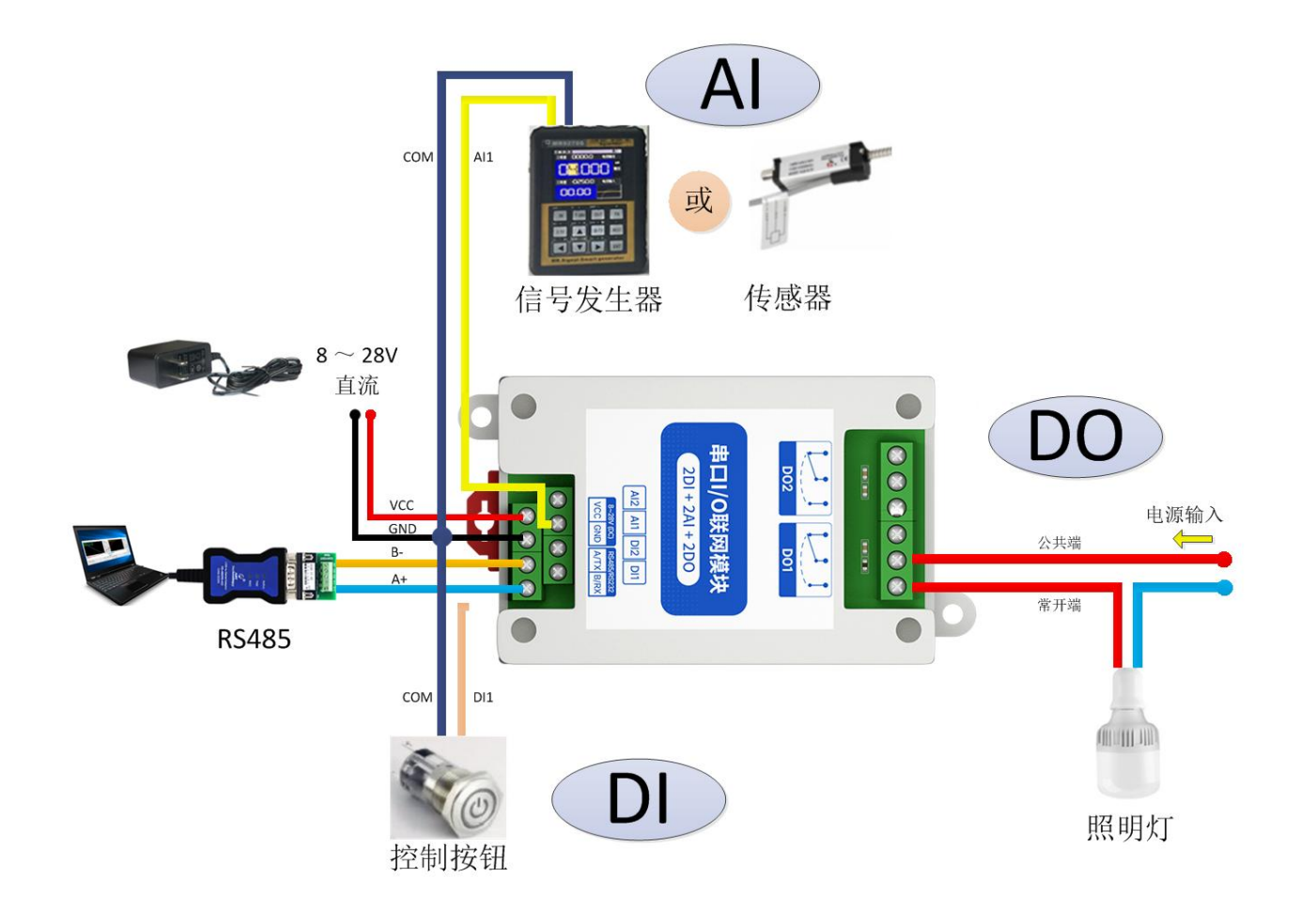

## <span id="page-7-0"></span>2.3 Setting

### <span id="page-7-1"></span>2.3.1 Get connected

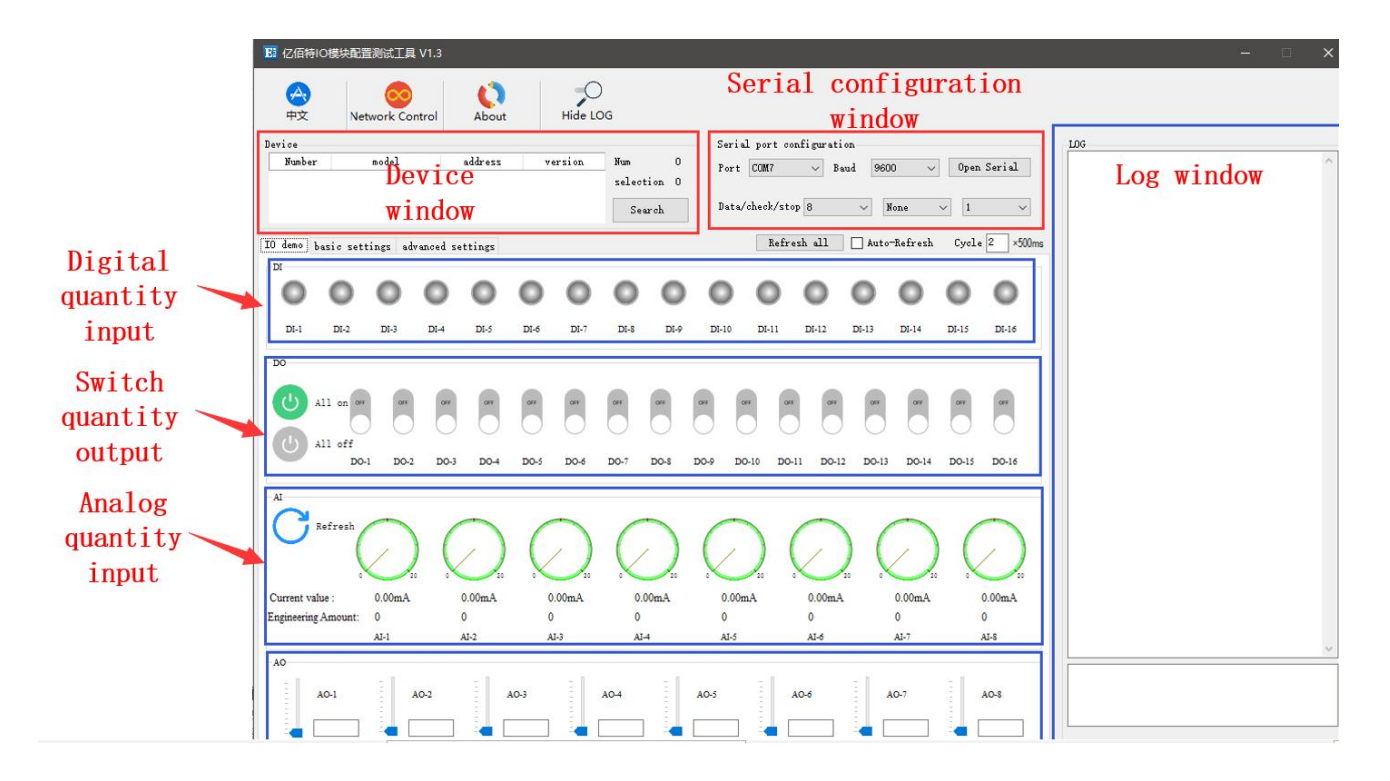

Steps:

1. Open the serial port, find the corresponding device port number, the baud rate defaults to 9600, and click "open serial port".

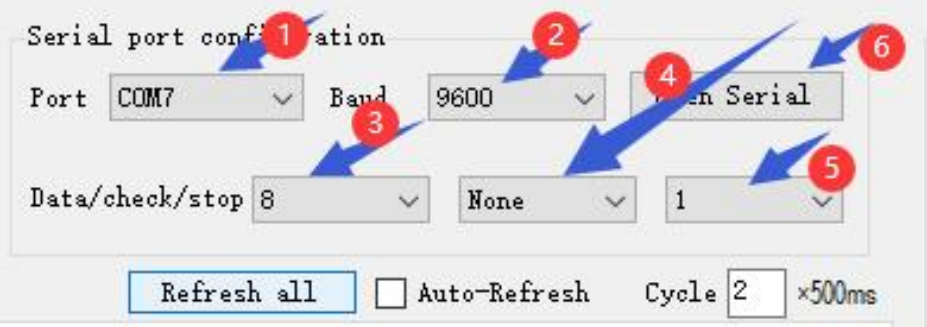

2. In the device window, click "Search Device", and the log window on the right will start refreshing

the search information. After the connected device is displayed in the device column of the device window, click the "Stop Searching" menu. Then select the device and click, the connection is successful.

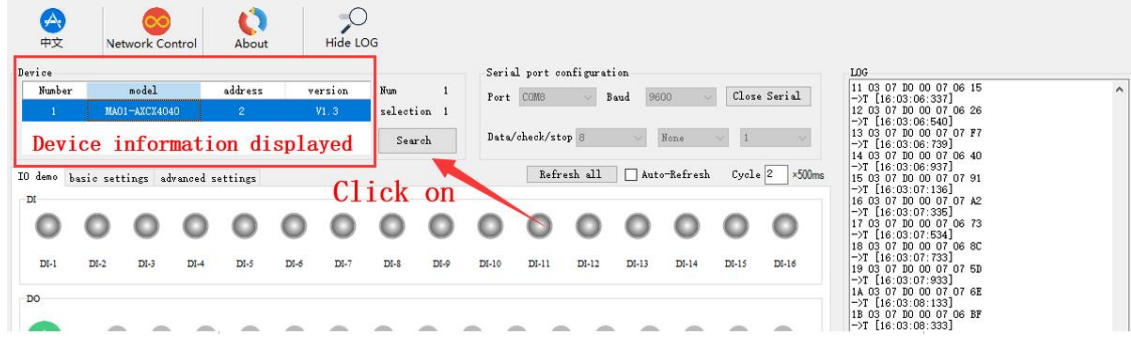

图 2-3-3 连接设备

## <span id="page-8-0"></span>2.3.2 Testing

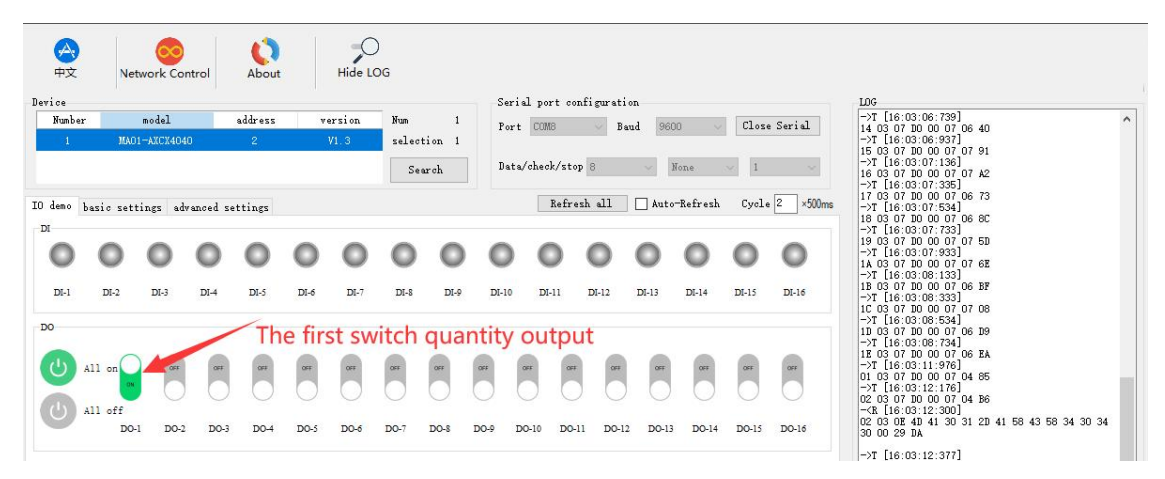

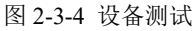

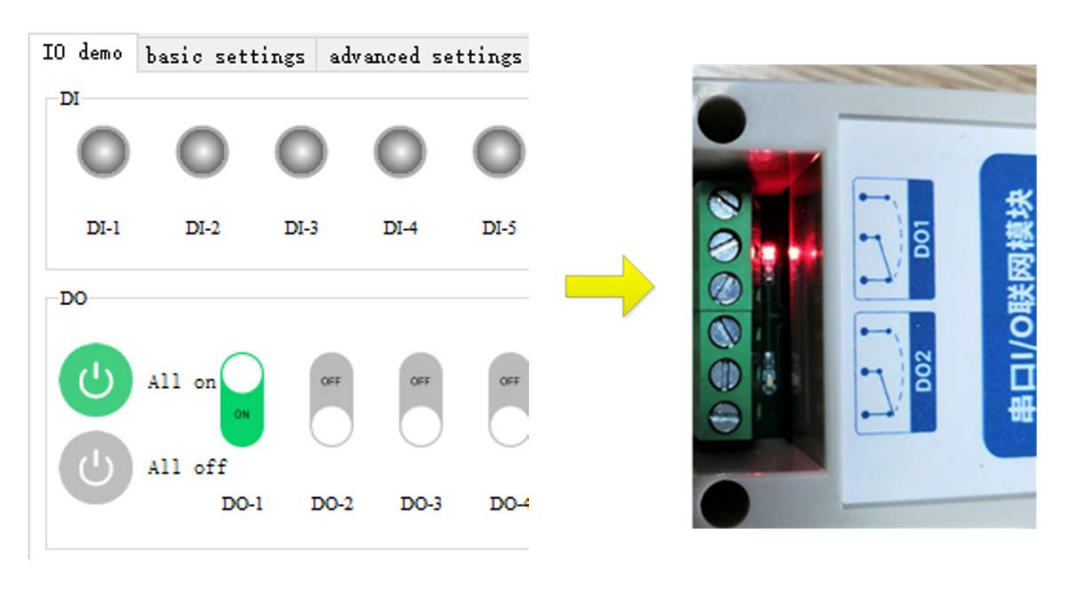

Test result

## <span id="page-9-0"></span>**3 Parameters**

## <span id="page-9-1"></span>3.1 Product Series

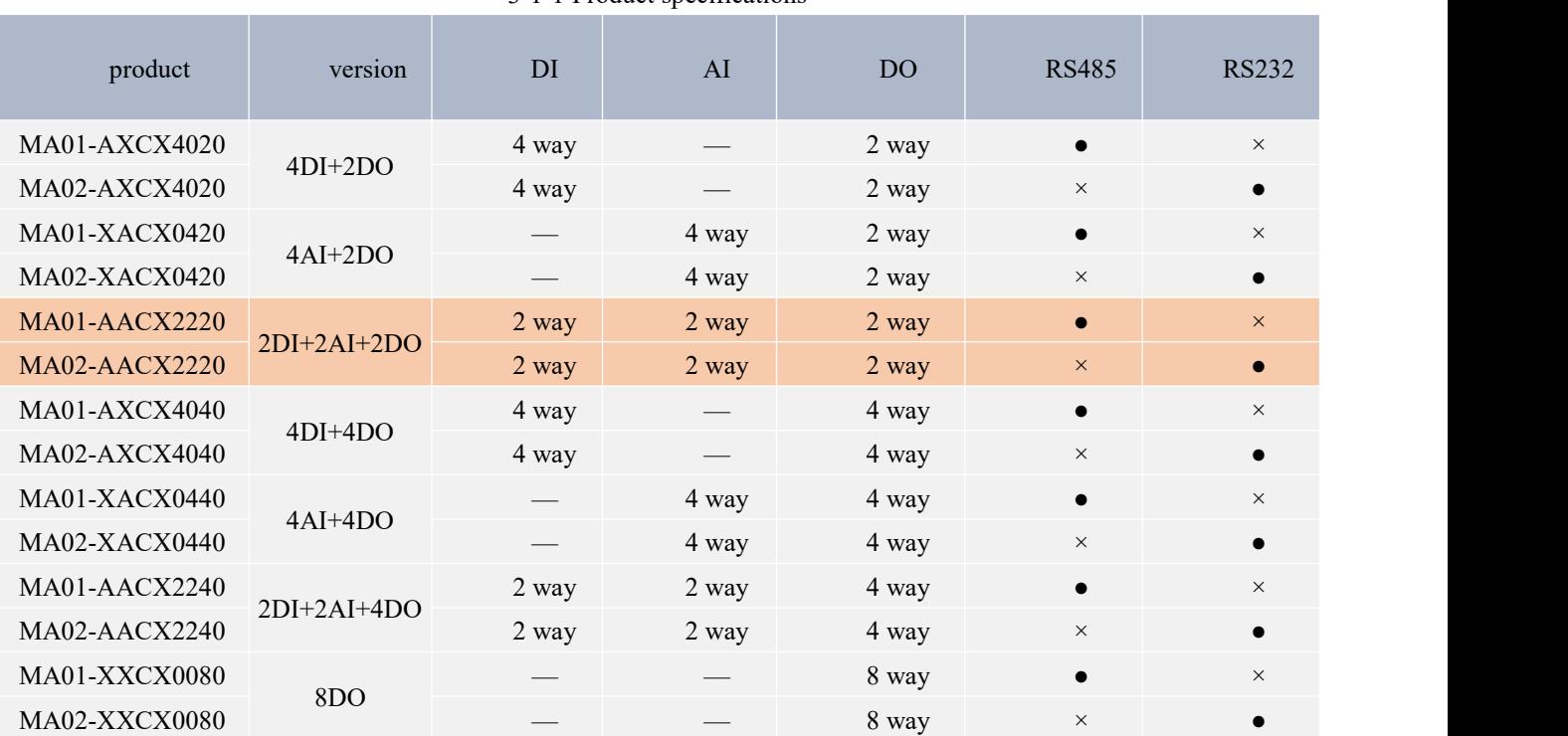

3-1-1 Product specifications

## <span id="page-9-2"></span>3.2 Parameters of MA01-AACX2220

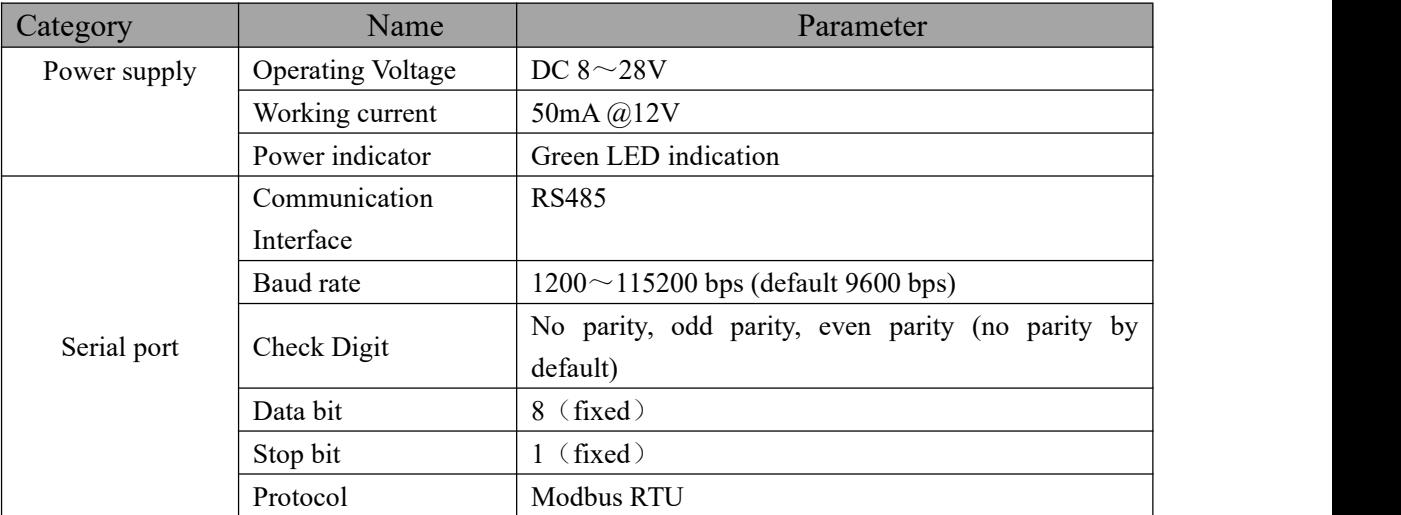

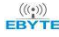

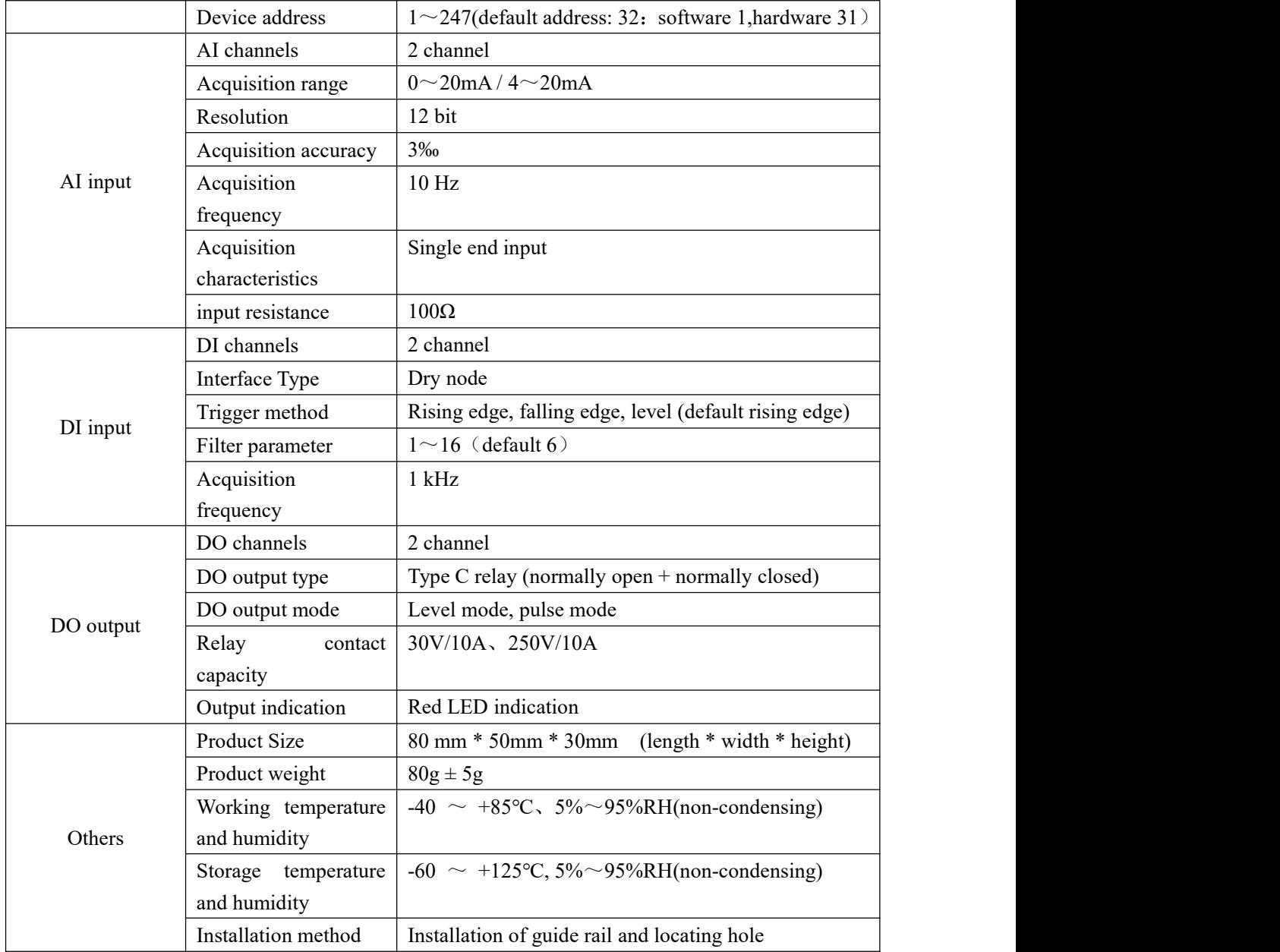

## <span id="page-11-0"></span>3.3 Port description

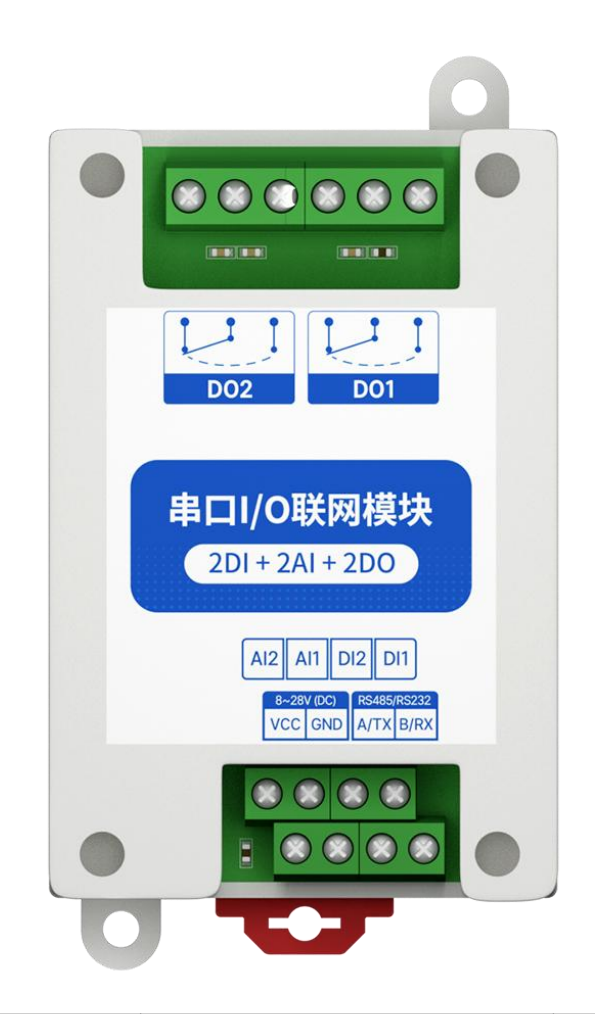

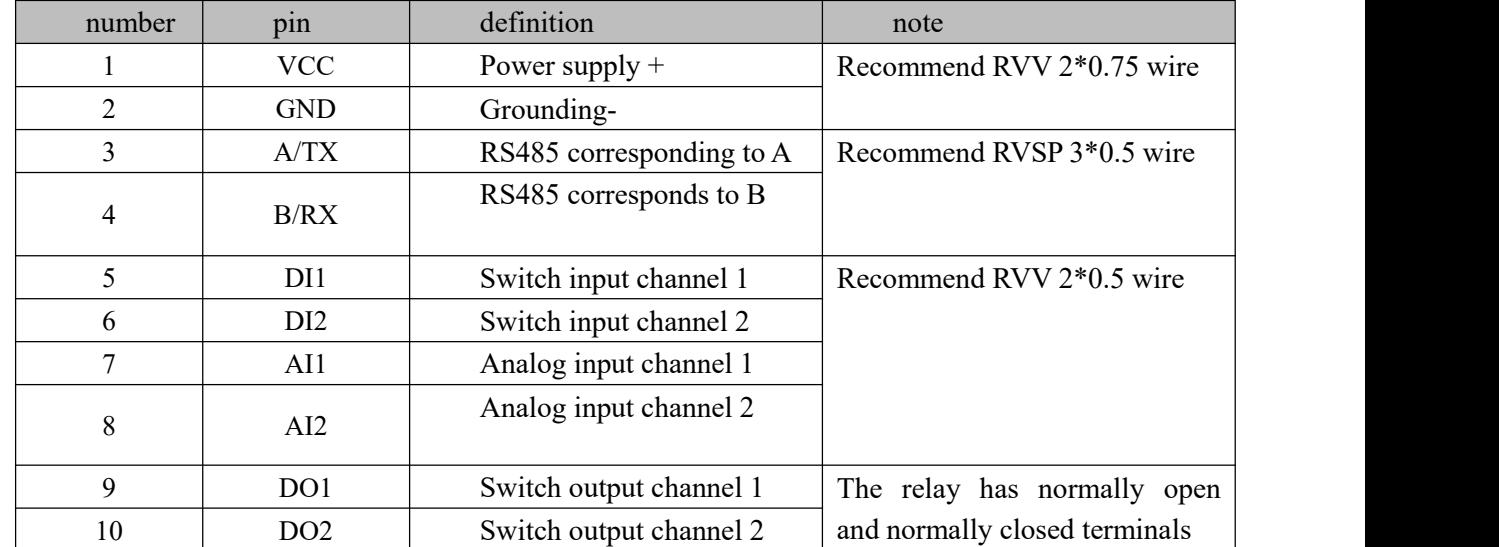

## <span id="page-11-1"></span>3.4 Dimension

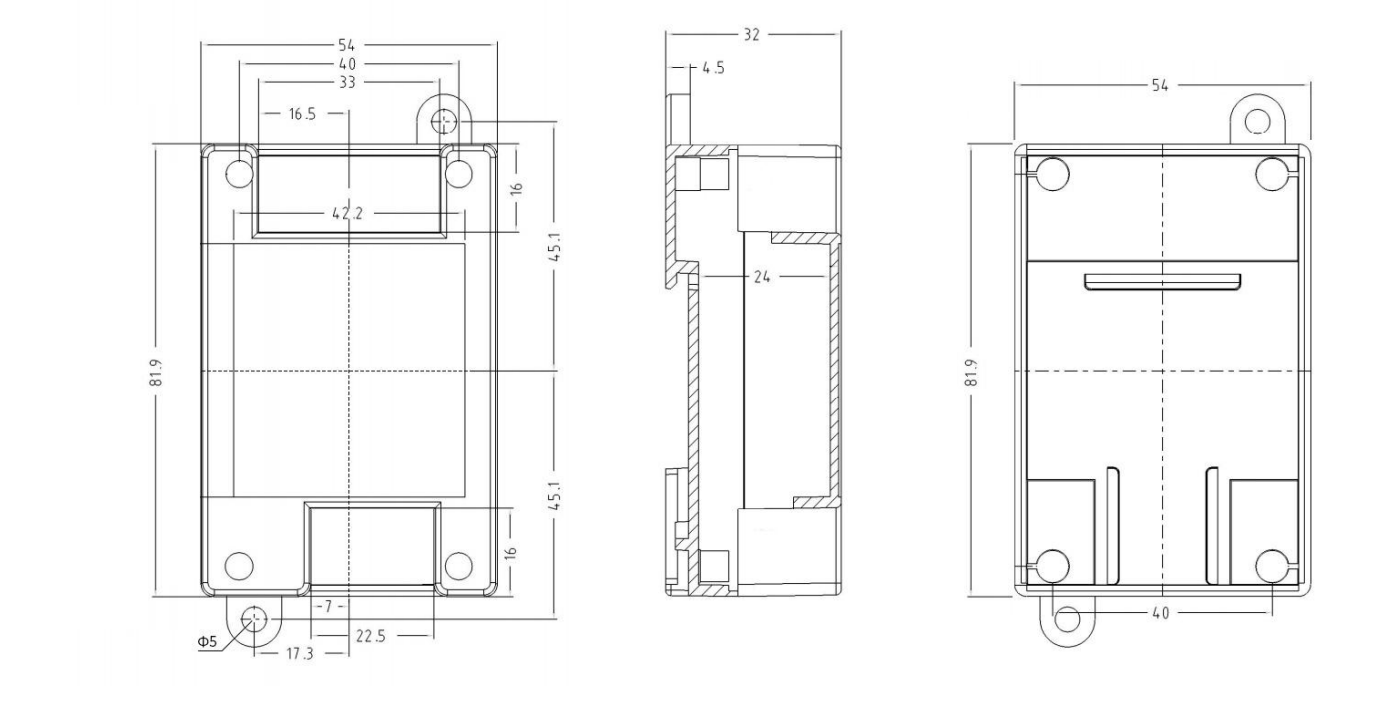

## <span id="page-12-0"></span>3.5 Installation

## <span id="page-12-1"></span>3.5 Installation

The equipment is installed with guide rail and positioning hole.

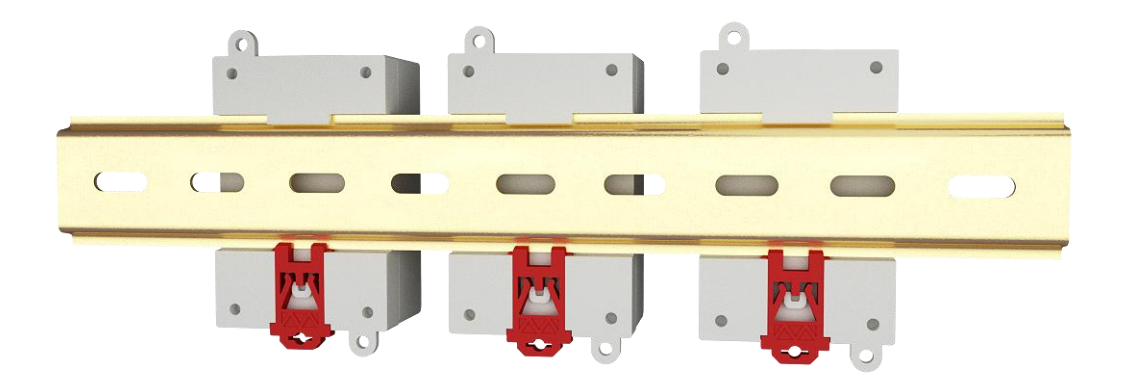

Guide rail installation

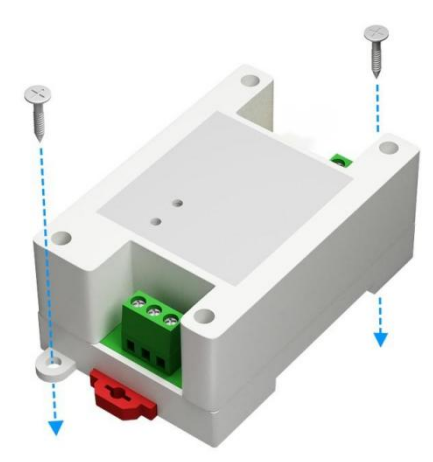

Position hole installation

#### <span id="page-14-0"></span>**4 Product Features**

#### <span id="page-14-1"></span>4.1 Analog input AI

#### <span id="page-14-2"></span>4.1.1 Analog input AI description

The analog input AI measures the current signal, the acquisition range is 0-20mA or 4-20mA, the accuracy is 3‰, and the resolution is 12 bits. Adopt single-ended input, sampling frequency 10Hz, input impedance 100Ω.

#### <span id="page-14-3"></span>4.1.2 Analog input AI filter parameters

The filter parameters of the AI channel can be set, the effective value is 1-16, and the default is 6.

Note:

(1) AI channel filter parameter is a filter parameter shared by all AI channels. The larger the filter parameter, the stronger the anti-interference ability of AI sampling, but at the same time it has time delay.

(2) AI channel filter parameter address is 0x04B0, and the register type is holding register. Function code 0x06, 0x10. When writing AI filter parameters, if the written parameter value is not within the range of 1-16, it will automatically take the closest value to write.If the write filter parameter is 0, the device will take 1 as the filter parameter, and Modbus will not return. Wrong instruction

#### <span id="page-14-4"></span>4.1.3 Analog input AI sampling range

Set the sampling range of all AI channels, valid values are 1 and 0 (default 0).<br>0: Represents  $0 \sim 20 \text{mA}$ 

1: Represents 4~20mA

(1) The AI sampling range is shared by all channels. When the AIchannel sampling range is configured for 4-20mA sampling, if the current signal is lower than 4mA, the engineering value of the channel is converted to 0. For signals greater than 20mA, there is no conversion limit, but it cannot exceed 25mA (there is a risk of equipment damage if it exceeds 25mA).

(2) AI channel sampling range parameter address is 0x04B2, the register type isholding register, function code 0x06, 0x10. When writing the AI channel sampling range parameter, if the value of the parameter written is not within the range of 0 to 1, it will automatically take the closestvalue to write. For example, if the write sampling range parameter is 2, the device will take 1 as the sampling range parameter. And MDOBUS does not return an error command

#### <span id="page-14-5"></span>4.1.4 Analog input AI raw value, engineering value

There are two ways to read the magnitude of the current signal collected by the device:

(1) Read the original value of AI and calculate the input current based on the input impedance.

The address of the AI original value register is  $0x0000 \sim 0x0003$ , the register type is input register, and the read

function code is  $0x04$ . The value returned by this method is 2 bytes representing a channel, and the range of the value read is 0~4095. The method of calculating the current is 0~4095 corresponding to 0~25mA.

The register type is discrete input register, and the read function code is 0x04.

$$
Current = \frac{Original \ value}{4095} \times 25 \ (mA)
$$

(2)Read the AI engineering value and directly convert to get the input current.

The address of AI engineering value register is  $0x0064 \sim 0x0067$ , the register type is input register, and the read function code is 0x04. The value returned by this method is 2 bytes representing 1 channel, and the value read is  $0 \sim$ 25000.

The method of calculating the current is  $0~125000$  corresponding to  $0~125$ mA.

$$
Current = \frac{Engineering \ value}{1000} \ (mA)
$$

#### <span id="page-15-0"></span>4.1.5 Analog input AI calibration

When reading the AI measurement current, when the error is large, it can be calibrated by setting the high point calibration register and low point calibration register of each channel.

Each channel of AI has an independent high (low) point calibration register. The address of the high point calibration register is  $0x0190 \sim 0x0193$ , and the address of the low point calibration register is  $0x0258 \sim 0x025C$ . The register type is holding register, and the function code is 0x06, 0x10.

The calibration method can input an accurate current signal for the AI channel and write the value for calibration. For example, if the AIx channel corresponding to the calibration device has an actual input current of 20mA, then read the AI original value of the AIx channel and write the original value to the high calibration register of the AI channel. Generally, the low point calibration can be set to 0 by default.

Note: This function calibration is only used when the error is large. It is not recommended under normal circumstances.

#### <span id="page-15-1"></span>4.2 Switch input DI

#### <span id="page-15-2"></span>4.2.1 Switch input DI description

Switch input DI to measure level signal or edge pulse signal (rising edge, falling edge). Support dry node collection, support DI counting function, the maximum count is 65535 (the count is automatically cleared when 65535 is exceeded).

The switch input DI supports three trigger modes of rising edge, falling edge and level (the default rising edge trigger mode).

The clearing method supports automatic clearing and manual clearing (default automatic clearing).

#### <span id="page-15-3"></span>4.2.2 Switch input DI description

When the switch inputs the DI to collect the signal, it needs to keep multiple sampling periods before confirming. The filter parameter can be set from 1 to 16 (default 6 sampling periods). The DI filter parameters can be set through the configuration software

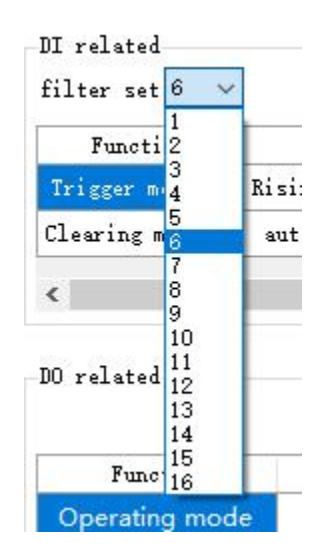

Setting DI filter parameters

#### <span id="page-16-0"></span>4.3 Switch output DO

#### <span id="page-16-1"></span>4.3.1 Switch output DO description

Switch output DO, with level mode, pulse mode, follow mode (only follow DI). Using C-type relay output (normally open + normally closed), the single-channel output supports a maximum load (contact capacity) of 30V/10A or 250V/10A.

Each DO output is designed with an output indicator (red LED indication) to indicate whether the output port is on or off. When the LED indicator is on, it means the relay is closed (normally open on, normally closed off); when the LED indicator is off, it means the relay is not closed (normally open off, normally closed on).

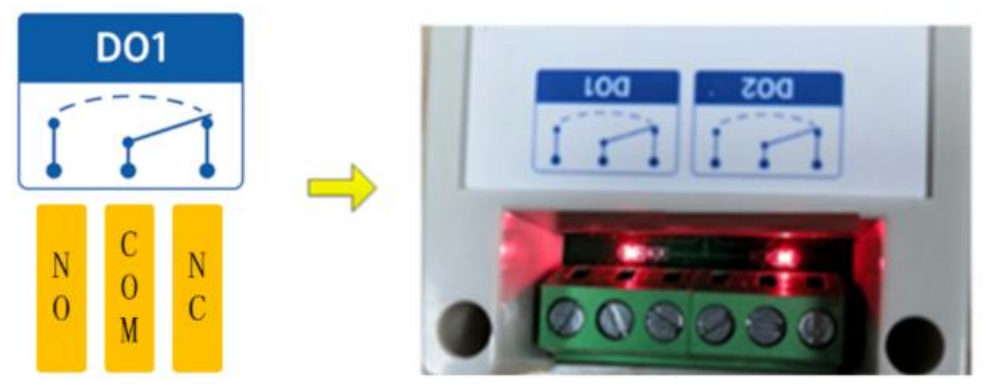

Switch output DO interface

#### <span id="page-17-0"></span>4.3.2 Switch output DO mode setting

#### (1) Level mode

Output according to the level set by the user. The switching characteristics of the level mode are similar to the function of a self-locking switch.

#### (2) Pulse mode

After the switch output DO is turned on, the set pulse width time (in ms) is maintained, and the switch output DO is automatically turned off. The pulse width setting range is  $50~\sim 65535$  (default 50).

#### (3) Follow mode

After the user sets the follow mode, set the follow input terminal. The switch output DO terminal is consistent with the DI input terminal.

Note: Multiple switch output DO terminals can be set to follow one DI input terminal, and one switch output DO terminal can not be set to follow multiple DI input terminals.

#### <span id="page-17-1"></span>4.4 Device address

#### <span id="page-17-2"></span>4.4.1 Device address

Device address composition: hardware address + software offset address

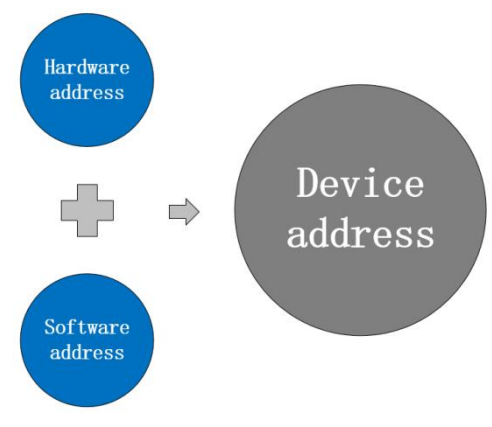

Device address

The default device address is 32 (hardware address  $31 +$  software address  $1 =$  device address 32).

Device address setting range:  $1 \sim 247$ .

Hardware address: realized by the dial switch (5 digits) dial setting (the factory default is 31).

Software address: It is realized by the "offset address" set by the configuration tool software (the factory default is 1). For example:

If the hardware address is set to 5 and the software address is set to 113, the device address is 118.

#### <span id="page-18-0"></span>4.4.2 Hardware address (dip switch)

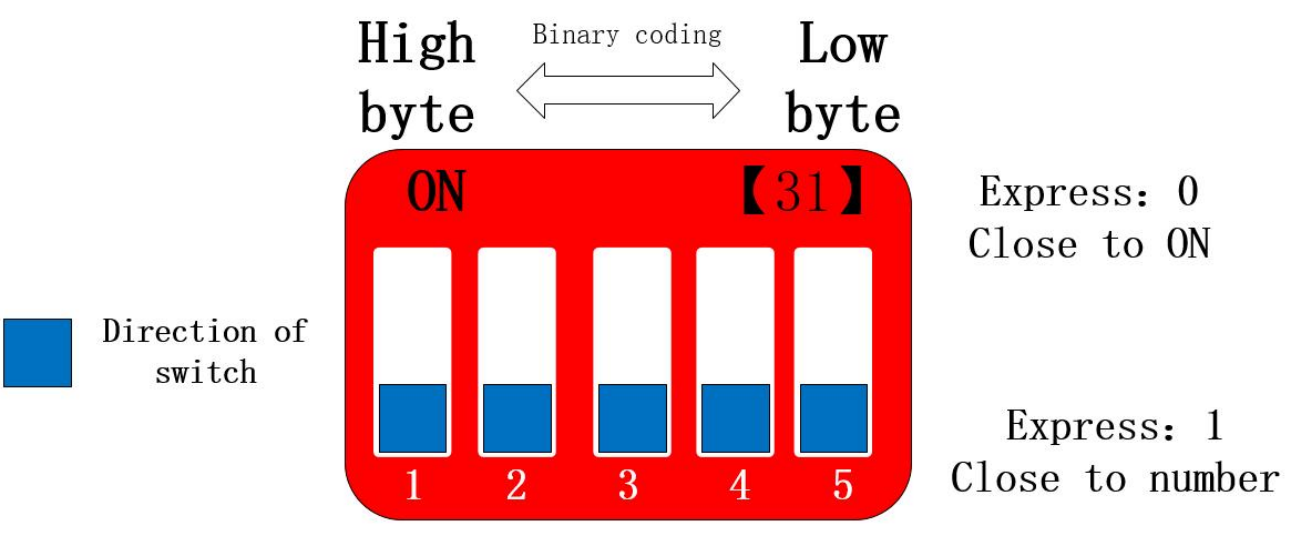

Hardware address (Dip switch)

Hardware address: The DIP switch can switch different hardware addresses, and the binary system represents the 5-digit DIP switch. The "5" direction indicates the low position, and the "1" direction indicates the high position. The hardware address range can be adjusted from 0 to 31.

Hardware address dialing setting instructions:

Example 1: Set hardware address 0 (default), binary code.

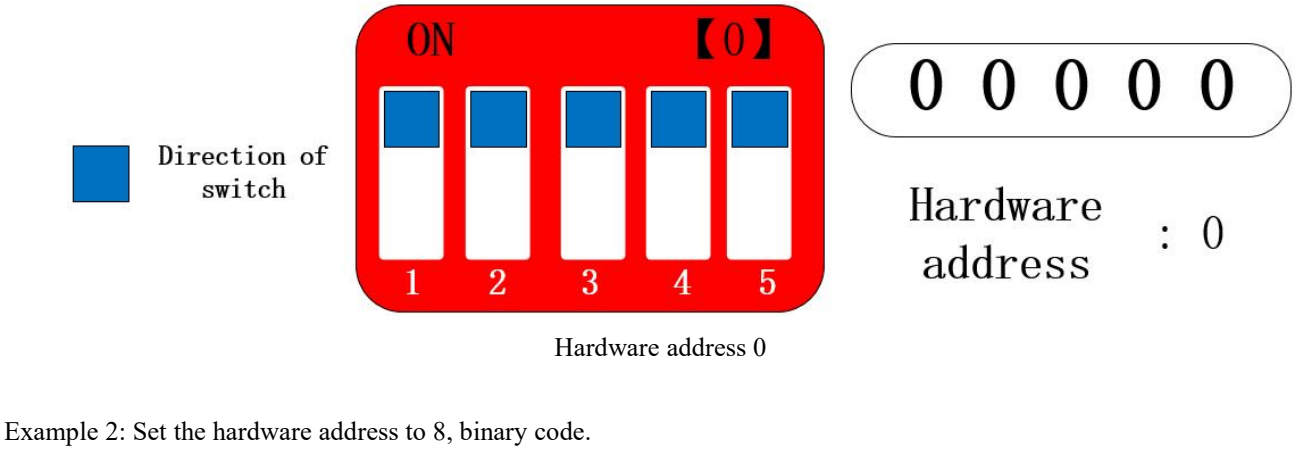

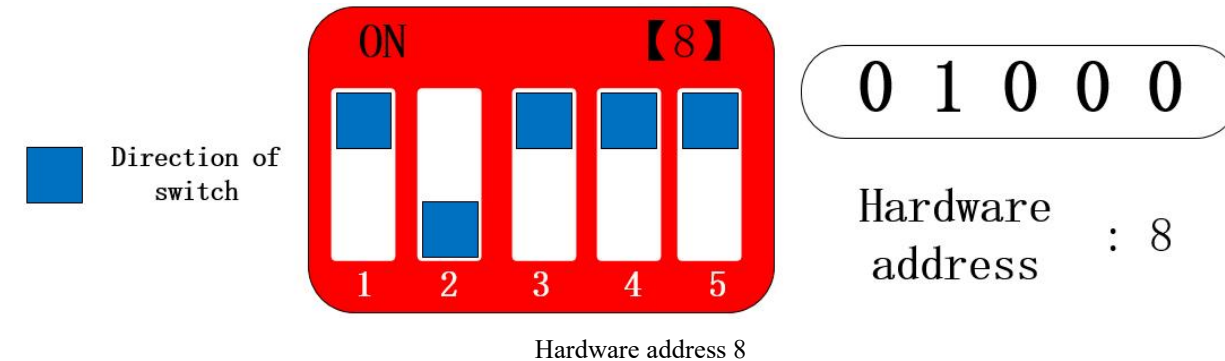

Example 3: Set hardware address 31, binary code.

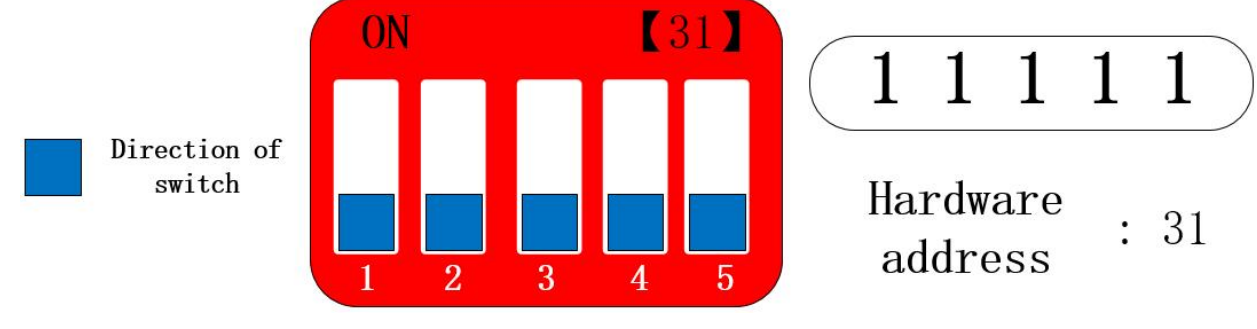

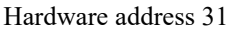

The hardware address can be customized according to the actual situation. The setting method is shown in the above example.

If multiple devices are required to connect to a single RS232, only the hardware address is used, and a single bus can be connected to a maximum of 32 devices (just set the hardware address).

If you need more than 32 devices to connect to a single RS232, you need to set the software address (offset address) to realize a single bus to connect up to 247 devices.

After changing the address, you need to power off and restart the new address to take effect.<br>Remarks: For the devices below, dip switch is inside the housing, to set dip switch,you need to open housing first.

【2DI+2AI+2DO】 【4AI+2DO】 【4DI+2DO】

#### <span id="page-19-0"></span>4.4.3 Software address (offset address)

Software address: The user can make different settings according to the scene. The software address setting range is  $1~224$  (device address:  $1~247$ ), and the default software address is 1.

After changing the address, you need to power off and restart the new address to take effect.<br>To change the software address, it needs to be realized through the configuration tool software, as shown in the figure:

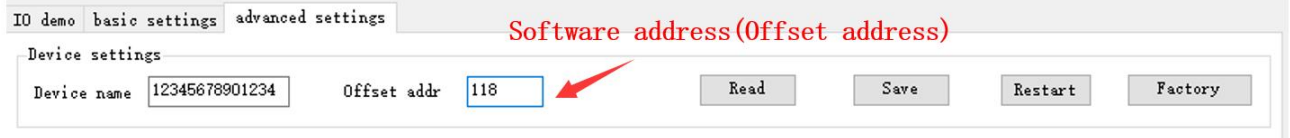

Software address (offset address)

## <span id="page-20-0"></span>**5 Port wiring**

- <span id="page-20-1"></span>5.1 Analog input AI port wiring
- <span id="page-20-2"></span>5.1.1 Two-wire sensor wiring

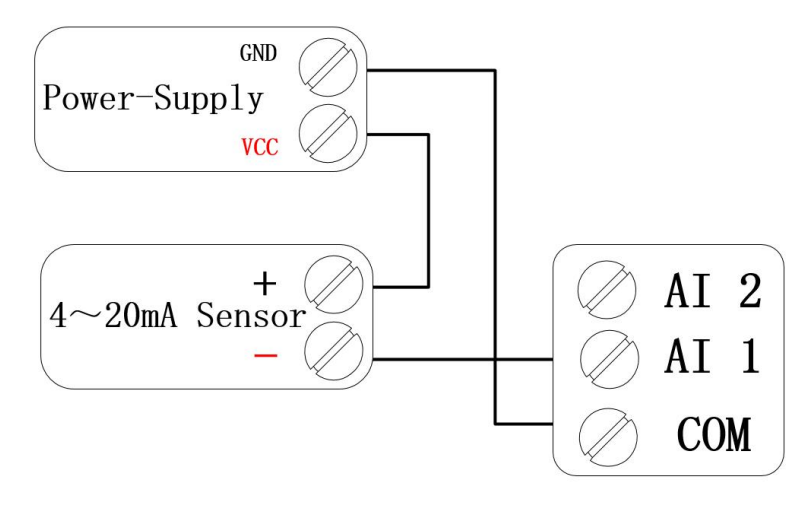

Two-wire sensor wiring diagram

<span id="page-20-3"></span>5.1.2 Three-wire sensor wiring

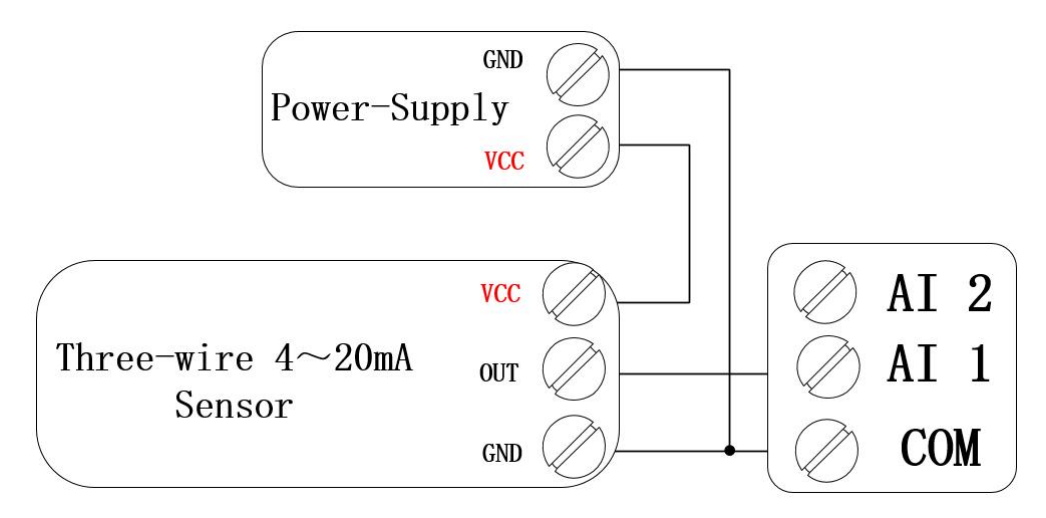

Three-wire sensor wiring diagram

## <span id="page-21-0"></span>5.1.3 Four-wire sensor wiring

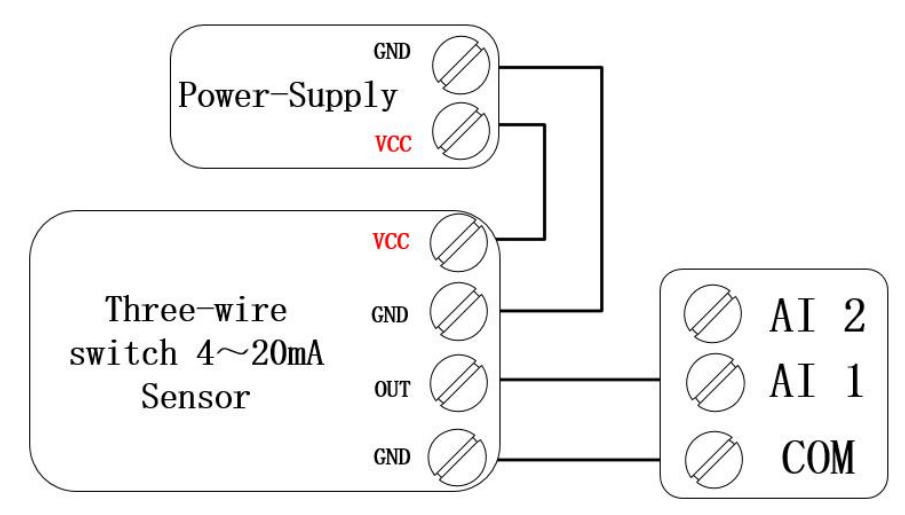

Four-wire sensor wiring diagram

- <span id="page-21-1"></span>5.2 Switch input DI port wiring
- <span id="page-21-2"></span>5.2.1 Two-wire switch wiring

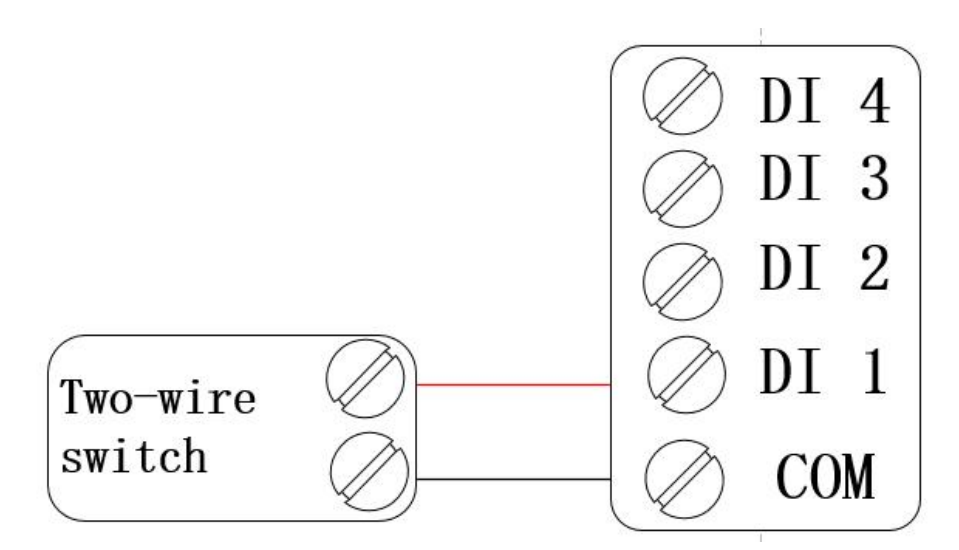

Two-wire switch wiring diagram

#### <span id="page-22-0"></span>5.2.2 Three-wire switch wiring

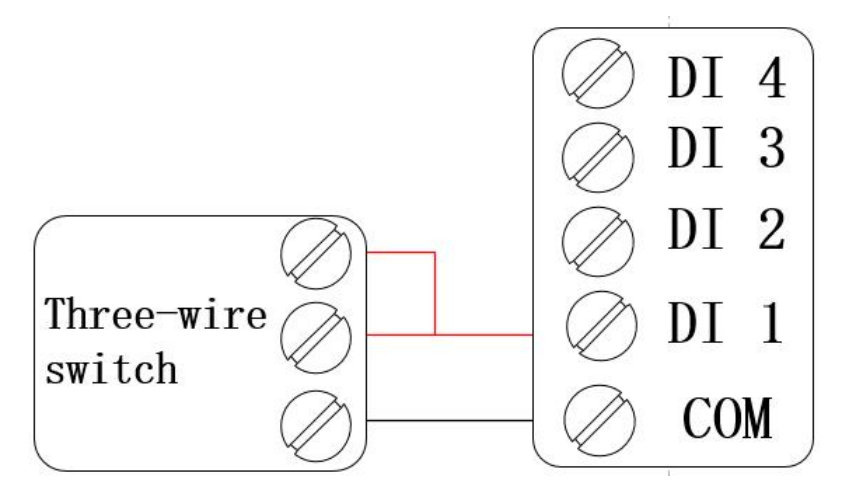

Three-wire switch wiring diagram

## <span id="page-22-1"></span>5.2.3 Three-wire sensor wiring

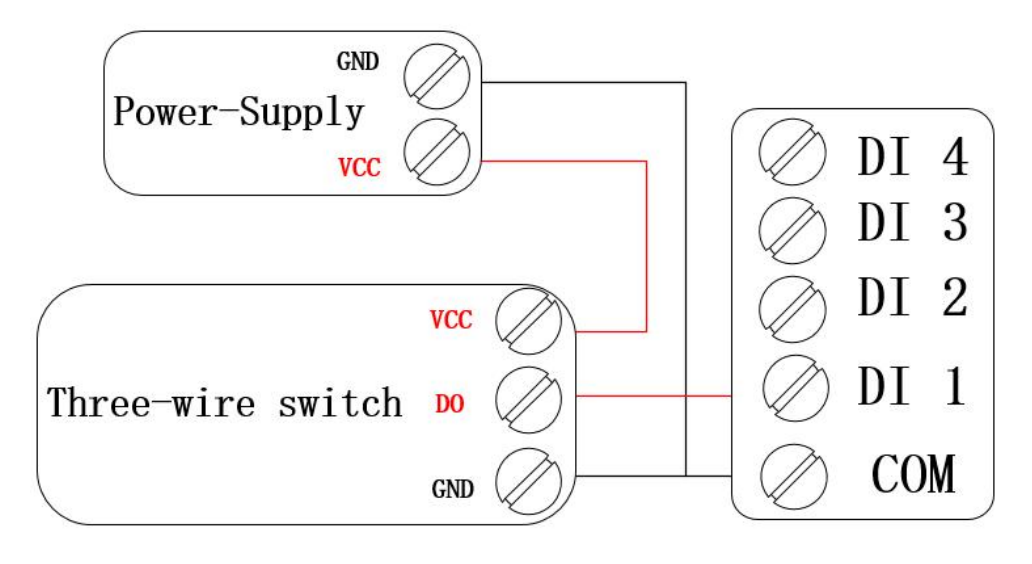

Three-wire sensor wiring diagram

## <span id="page-23-0"></span>5.3 Switch output port wiring

<span id="page-23-1"></span>5.3.1 The output terminal directly controls the load (small power equipment within 1kW)

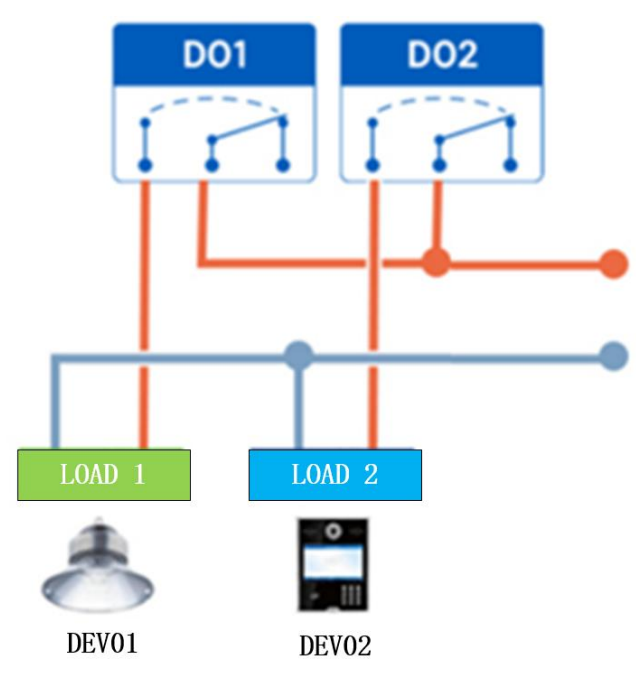

The output terminal directly controls the load wiring diagram

## <span id="page-24-0"></span>5.3.2 Output terminal control contactor (contactor controls high-power 220V

## <span id="page-24-1"></span>equipment)

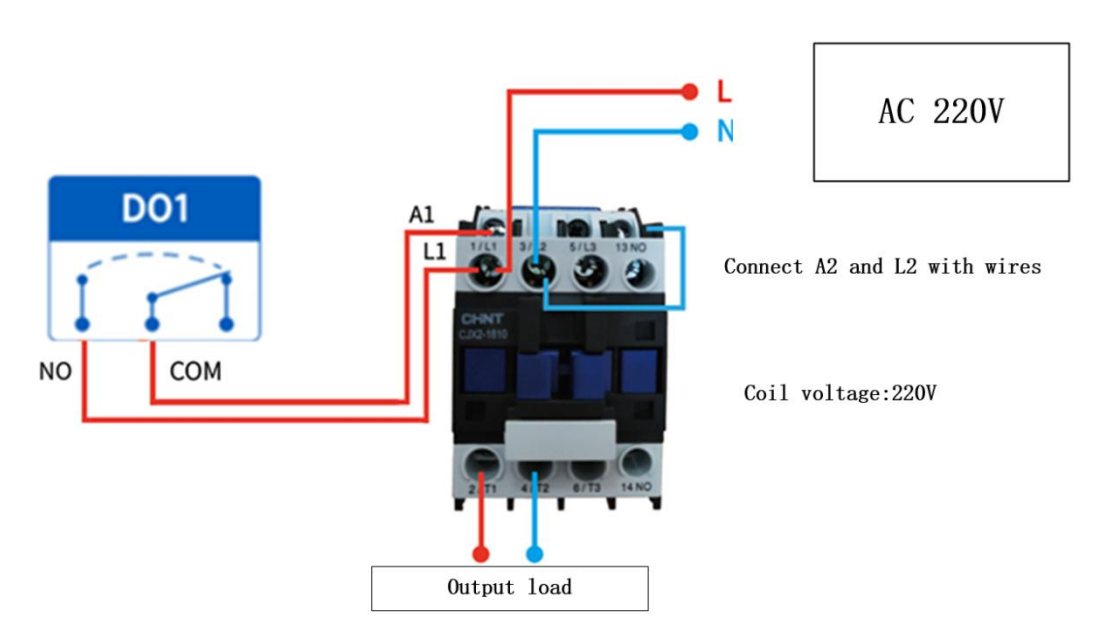

Wiring diagram of output terminal control contactor

Remarks: The above figure takes the contactor coil voltage AC 220V as an example. **The coil voltage of different contactors may be different.**

## <span id="page-25-0"></span>5.3.3 Output terminal control contactor (contactor controls high-power 380V

## <span id="page-25-1"></span>equipment)

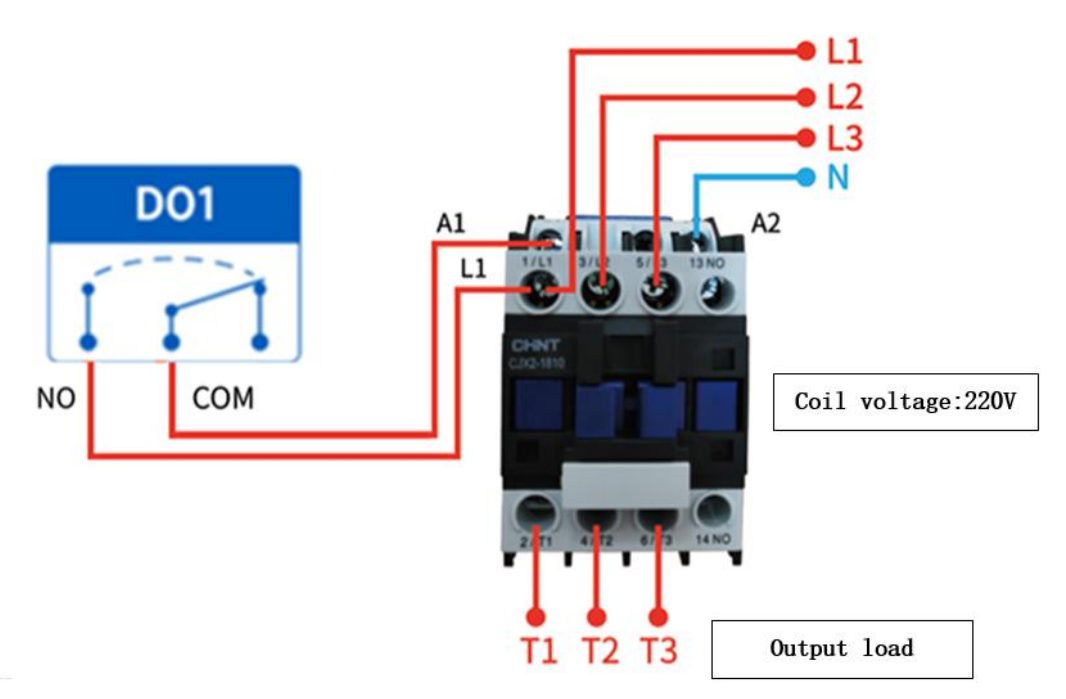

Wiring diagram of output terminal control contactor

Remarks: The above figure takes the contactor coil voltage AC 220V as an example. **The coil voltage of different contactors may be different.**

## <span id="page-26-0"></span>**6 Software use**

## <span id="page-26-1"></span>6.1 Software Installation

The configuration tool software is driver-free installation, directly double-click the .exe file to open it and use it.

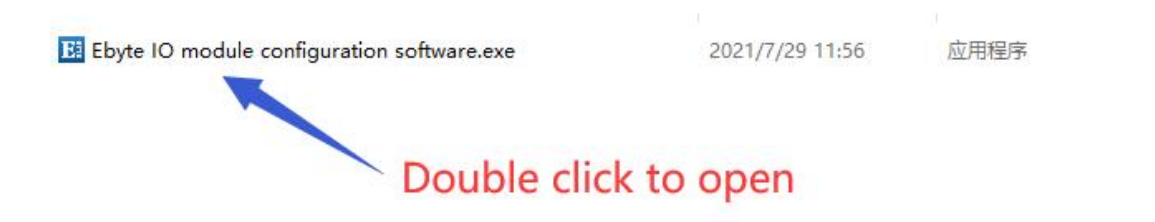

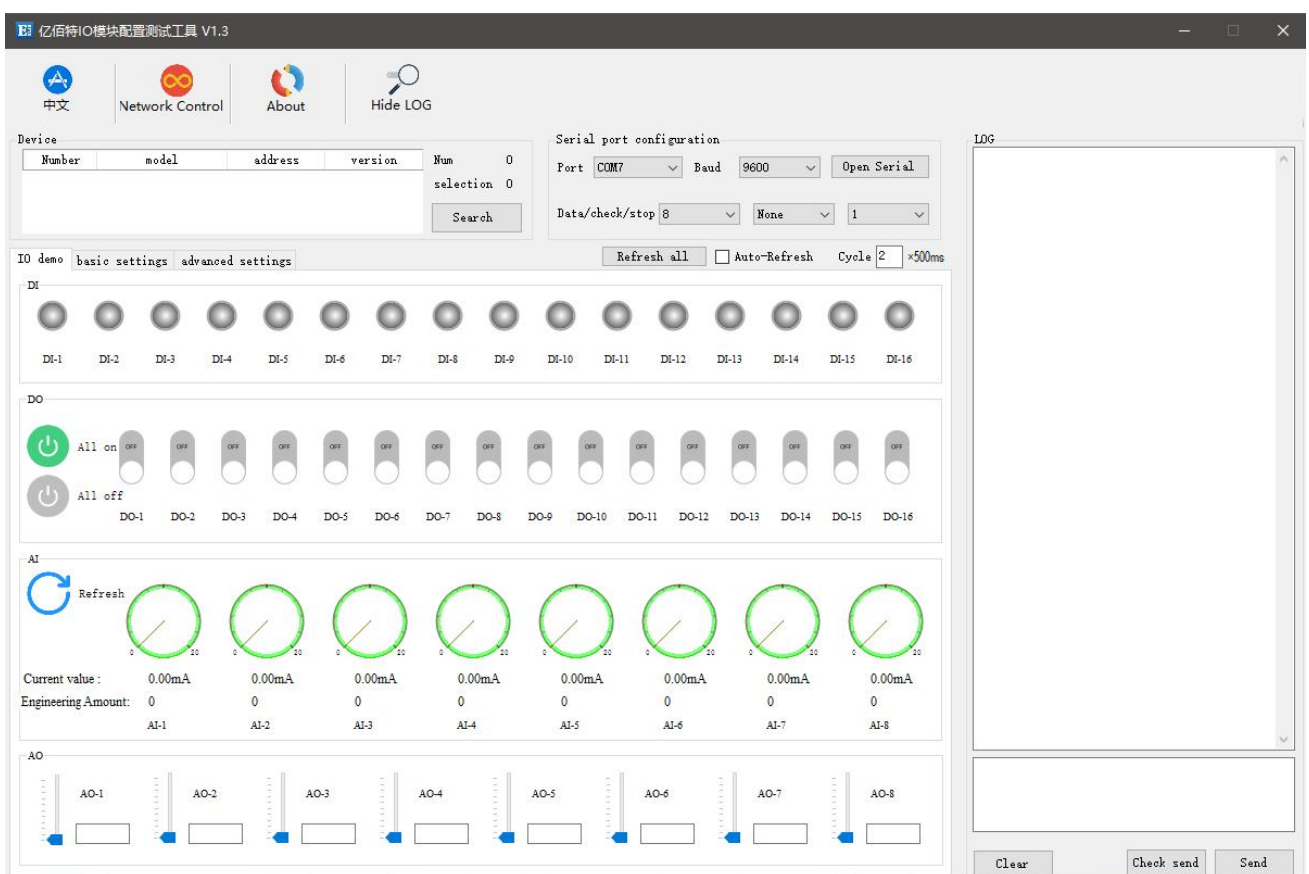

Software installation file

Successful software installation opens the interface

## <span id="page-27-0"></span>6.2 Software function introduction

#### <span id="page-27-1"></span>6.2.1 IO Demo interface

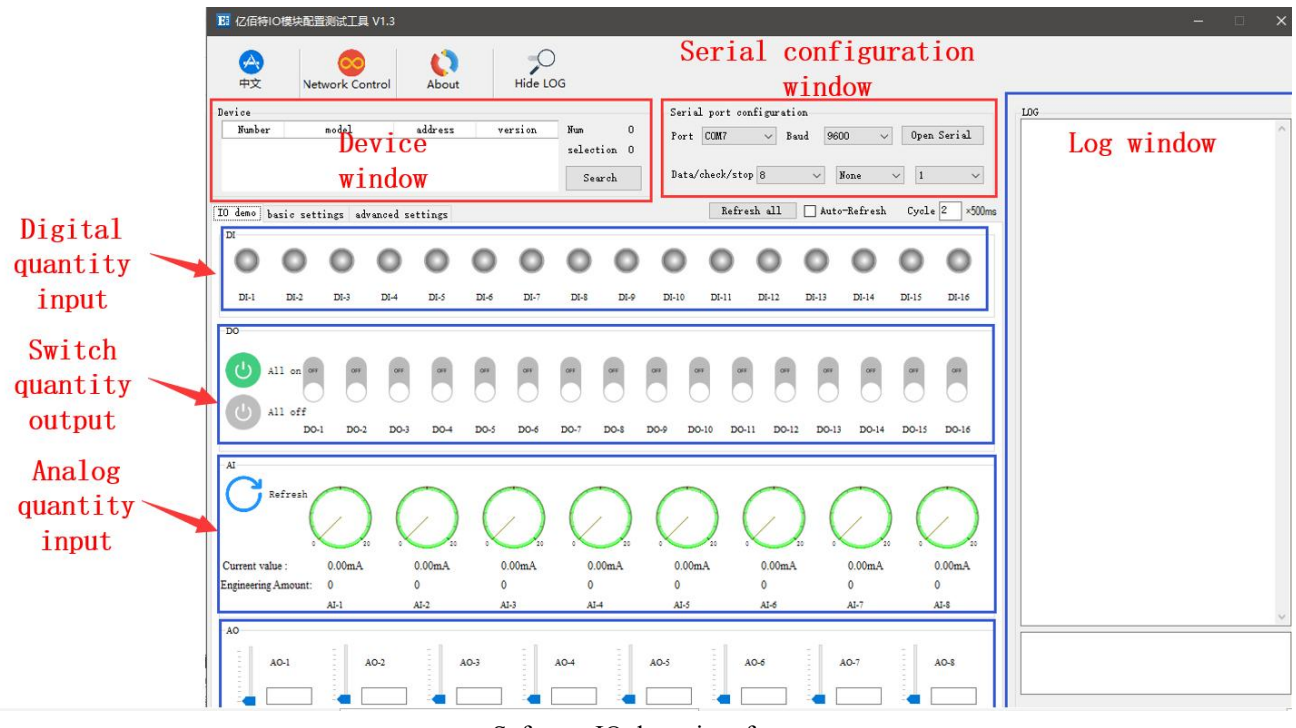

Software IO demo interface

#### (1) Device window

Display the information of the currently connected device (serial number, device model, device address, firmware version).

| <b>A</b> |                 |         |          |           |                |
|----------|-----------------|---------|----------|-----------|----------------|
| 中文       | Network Control | About   | Hide LOG |           |                |
| Device   |                 |         |          |           |                |
| Number   | model           | address | version  | Num       | $\mathbf{1}$   |
|          | MA01-AXCX4040   |         | VI.3     | selection | $\overline{1}$ |
|          |                 |         |          | Search    |                |

Device window interface

#### (2) Serial port parameter window

Display the serial port parameter information (port, baud rate, data bit, parity bit, stop bit, etc.), and open the serial port.

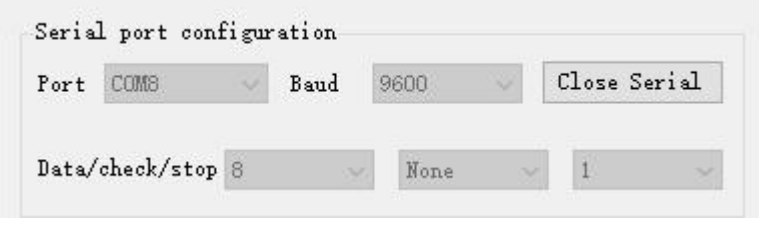

Serial port parameter window interface

#### (3) Log window

Display the running log information (send and return data commands) during the configuration and use of the device.

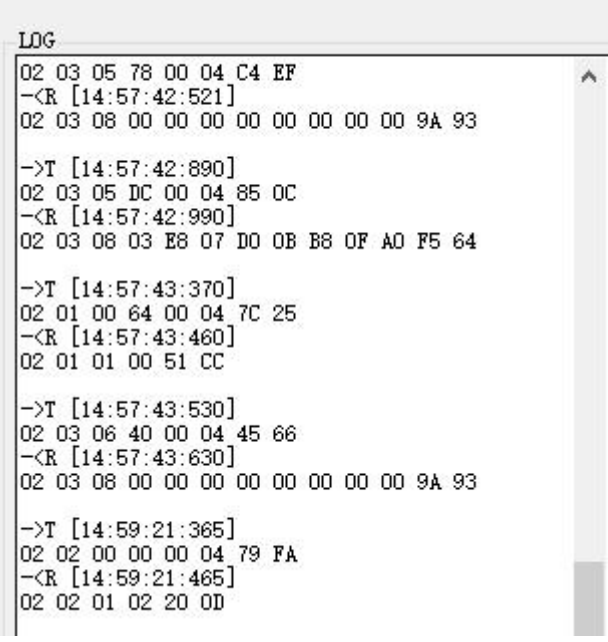

Log window interface

(4)Switch input DI [This function is limited to devices that support DI] Display the status of the digital input DI port.

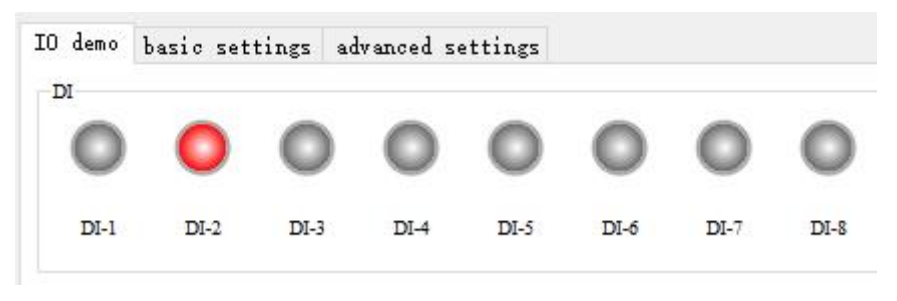

Switch input DI interface

(5) Switch output DO

Display the status of the switch output DO port and graphically set the switch output DO port on and off.

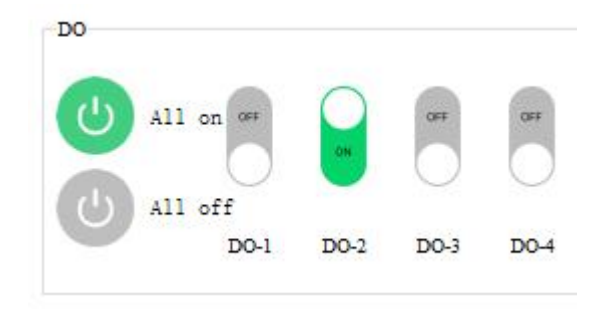

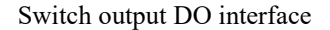

(6) Analog input AI [This function is limited to devices that support AI]

Display the status of the analog input AI port (current amount, engineering amount), graphical needle indication.

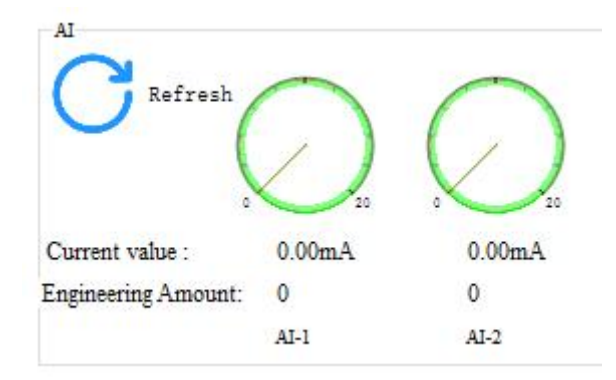

Analog input AI interface

#### (7) Refresh settings

Support manual refresh, automatic refresh status. The automatic refresh state can customize the refresh cycle (the custom cycle is a multiple of 500ms).

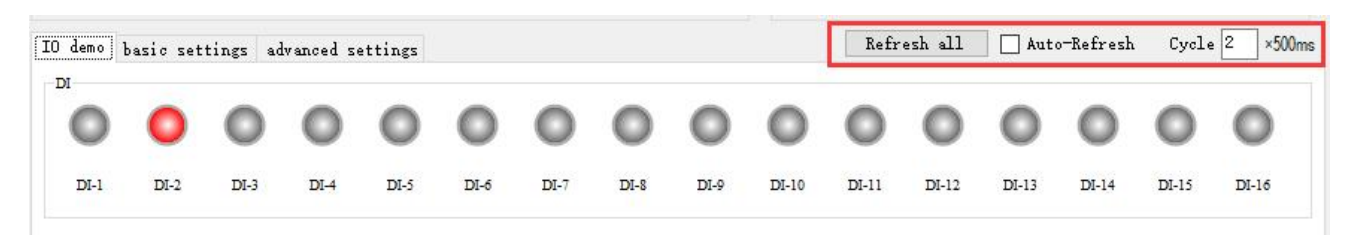

Refresh setting interface

#### <span id="page-30-0"></span>6.2.2 Basic setting interface

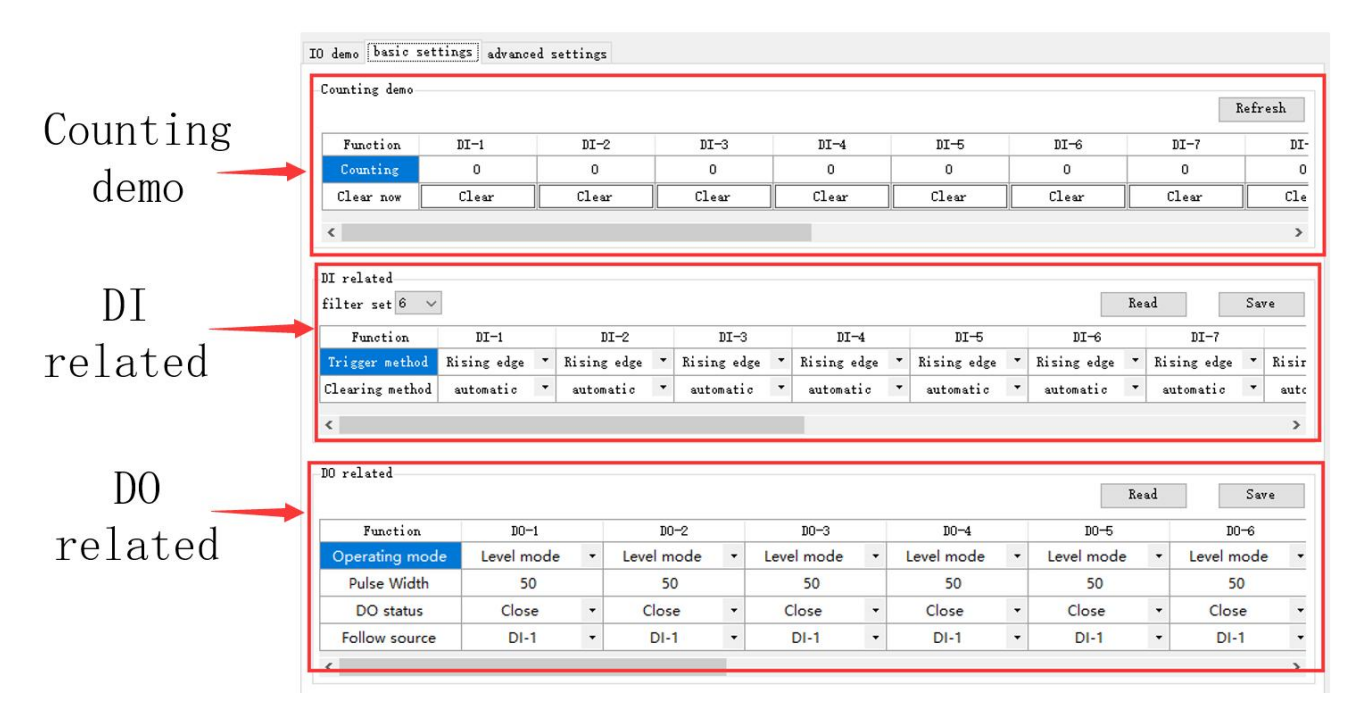

Basic setting interface

(1) Counting demonstration

Display DI count information and clear settings. [This function is limited to devices that support DI]

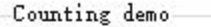

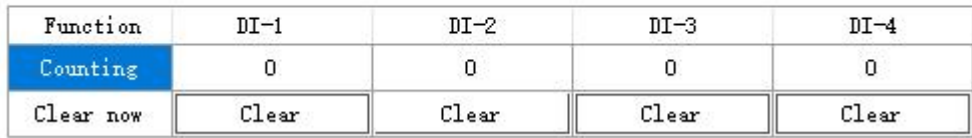

#### Counting demo interface

#### (2) DI related

Set the DI function. Set filter parameters  $(1 \sim 16)$ , trigger mode (rising edge, falling edge, level), and clearing method (automatic, manual). [This function is limited to devices that support DI]

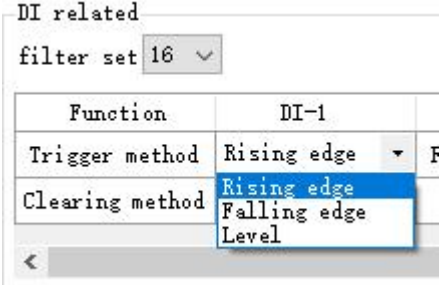

"DI related" interface

(3) DO related

Set the DO function, set the working mode (level mode, pulse mode, follow mode), set the pulse width (only in the pulse mode), DO power-on state (on, off), follow source (follow setting DIx).

Note: Multiple switch output DO terminals can be set to follow one DI input terminal, and one switch output DO terminal can not be set to follow multiple DI input terminals. [Follow mode is limited to devices that support DI]

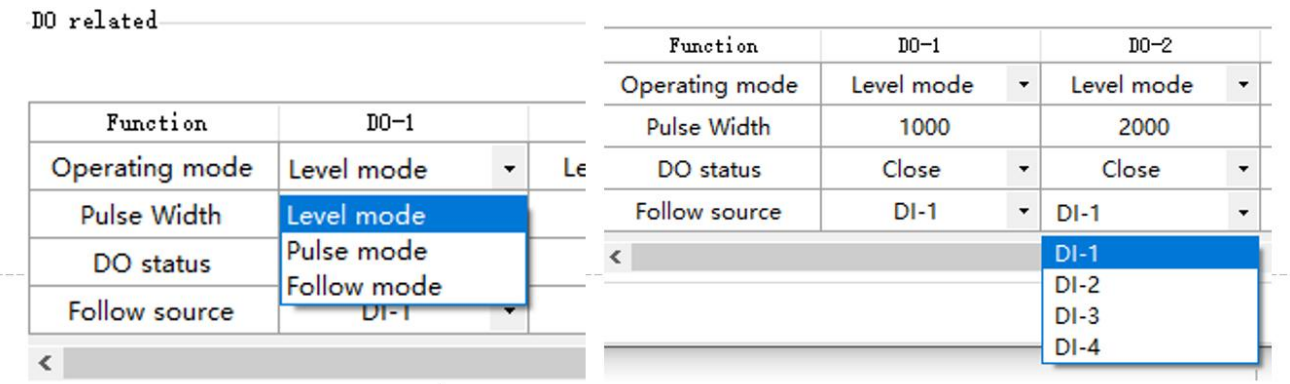

#### "DO Related" interface

#### <span id="page-31-0"></span>6.2.3 Advanced settings interface

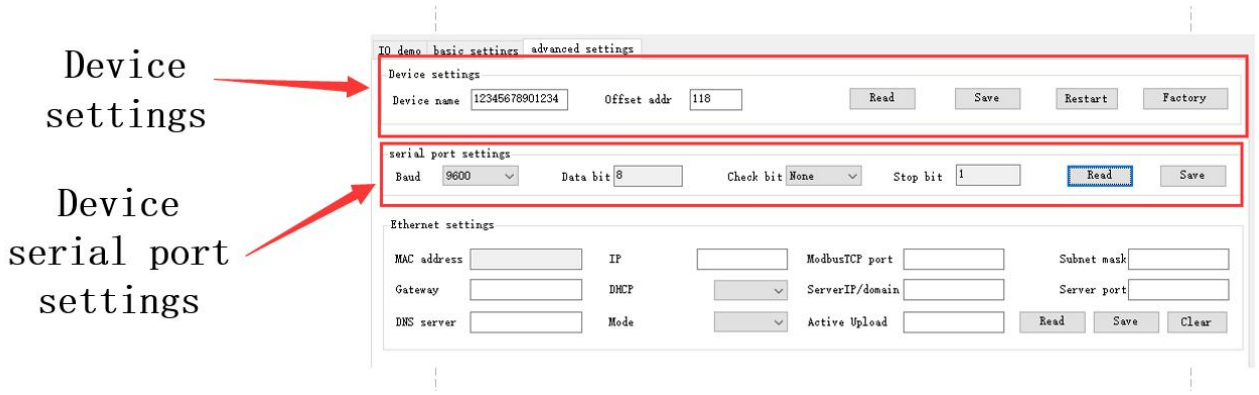

Figure 6-2-12 Advanced setting interface

(1) Equipment settings

The advanced setting interface supports device name setting, offset address (software address), read parameters, open write protection, close write protection, restart the module, and restore factory settings.

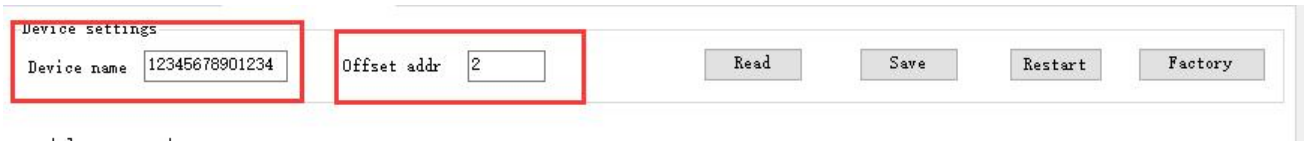

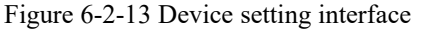

(2) Device serial port settings

Support to set the baud rate, you can set the baud rate (1200, 2400, 4800, 9600, 19200, 38400, 57600, 115200), the default is 115200.

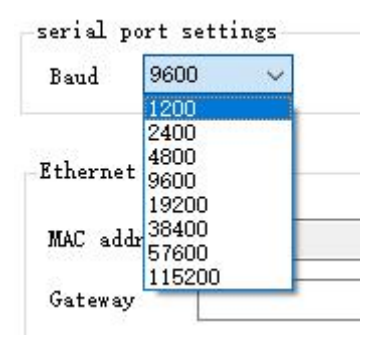

Figure 6-2-14 Baud rate setting interface

Support setting check digit, can set check digit (none, odd check, even check), default no check.

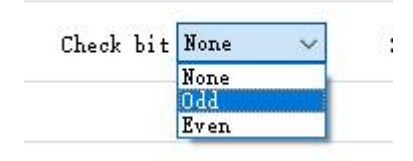

Figure 6-2-16 Check Digit Setting Interface

#### <span id="page-32-0"></span>6.3 Device status query

The configuration software supports device status query. After connecting the device, you can query the device status through the "Refresh All Data" menu.

Example: The configuration software has connected 2 devices, try to query and select one of the devices, and click the "Refresh All Data" menu to complete the device status query.

(1) IO demo interface

| EI 亿佰特IO模块配置测试工具 V1.3                    |                        |                           |                     |                                    |                     |                           |                    |                                  |                                                                                                    | $\times$<br>$\Box$ |
|------------------------------------------|------------------------|---------------------------|---------------------|------------------------------------|---------------------|---------------------------|--------------------|----------------------------------|----------------------------------------------------------------------------------------------------|--------------------|
| Δ.<br>中文                                 | Network Control        | About                     | Hide LOG            |                                    |                     |                           |                    |                                  |                                                                                                    |                    |
| Device                                   |                        |                           |                     |                                    |                     | Serial port configuration |                    |                                  | LOG-                                                                                                 |                    |
| Number<br>$\mathbf{1}$                   | model<br>MA01-AXCX4040 | address<br>$\overline{2}$ | version<br>VI.3     | Num<br>$\mathbf{1}$<br>selection 1 | Port COMB           | Baud                      | 9600               | Close Serial                     | 02 03 04 B1 00 01 D5 2E<br>$\neg$ (R [14:57:41:911]<br>02 03 02 00 10 FD 88                          | ۸                  |
|                                          |                        |                           |                     | Search                             | Data/check/stop 8   |                           | None               |                                  | $\neg$ T [14:57:41:981]<br>02 03 0B 0B 00 04 37 DC<br>$-\langle R$ [14:57:42:081]                    |                    |
| IO demo basic settings advanced settings |                        |                           |                     |                                    |                     | Refresh all               | Auto-Refresh       | $Cycle$ $2$<br>$\times$ 500 $ms$ | 02 03 08 00 00 00 00 00 00 00 00 9A 93                                                               |                    |
| DI                                       |                        |                           |                     |                                    |                     |                           |                    |                                  | $\rightarrow$ T [14:57:42:141]<br>02 03 0A 43 00 04 B6 36                                            |                    |
|                                          |                        |                           |                     |                                    |                     |                           |                    |                                  | $-\langle R$ [14:57:42:241]<br>02 03 08 00 00 00 00 00 00 00 00 00 9A 93                             |                    |
| $DI-1$<br>$DI-2$                         | $DI-3$                 | $DI-4$<br>$DI-5$          | $DI-6$<br>$DI-7$    | $DI-S$<br>$DI-9$                   | $DI-10$<br>$DI-11$  | $DI-12$                   | $DI-13$<br>$DI-14$ | DI-15<br>$DI-16$                 | $\rightarrow$ T [14:57:42:421]<br>02 03 05 78 00 04 C4 EF<br>$-\langle R \nvert 14:57:42:521 \nvert$ |                    |
|                                          |                        |                           |                     |                                    |                     |                           |                    |                                  | 02 03 08 00 00 00 00 00 00 00 00 00 9A 93                                                            |                    |
| DO.                                      |                        |                           |                     |                                    |                     |                           |                    |                                  | $\rightarrow$ T [14:57:42:890]<br>02 03 05 DC 00 04 85 OC                                            |                    |
| A11                                      |                        |                           |                     |                                    |                     |                           |                    | CFT                              | $-\langle R$ [14:57:42:990]<br>02 03 08 03 E8 07 DO 0B B8 OF A0 F5 64                                |                    |
|                                          |                        |                           |                     |                                    |                     |                           |                    |                                  | $\rightarrow$ T [14:57:43:370]<br>02 01 00 64 00 04 7C 25                                            |                    |
| All off<br>$DO-1$                        | $DO-2$                 | $DO-3$<br>$DO-4$          | $DO-5$<br>DO-6      | DO-7<br>$DO-8$                     | DO-9<br>DO-10       | $DO-11$<br>DO-12          | DO-13<br>DO-14     | DO-15<br>DO-16                   | $\neg$ <sub>CR</sub> [14:57:43:460]<br>02 01 01 00 51 CC                                             |                    |
|                                          |                        |                           |                     |                                    |                     |                           |                    |                                  | $\rightarrow$ T [14:57:43:530]<br>02 03 06 40 00 04 45 66                                            |                    |
| AI-                                      |                        |                           |                     |                                    |                     |                           |                    |                                  | $-\langle R$ [14:57:43:630]<br>02 03 08 00 00 00 00 00 00 00 00 00 9A 93                             |                    |
| Refresh                                  |                        |                           |                     |                                    |                     |                           |                    |                                  | $\rightarrow$ T [14:59:21:365]<br>02 02 00 00 00 04 79 FA                                            |                    |
|                                          |                        |                           |                     |                                    |                     |                           |                    |                                  | $-\langle R$ [14:59:21:465]<br>02 02 01 02 20 0D                                                     |                    |
| Current value:                           | 0.00mA                 | 0.00mA                    | 0.00 <sub>m</sub> A | 0.00 <sub>m</sub> A                | 0.00 <sub>m</sub> A | 0.00 <sub>m</sub> A       | $0.00m$ A          | 0.00 <sub>m</sub> A              | $\rightarrow$ T [14:59:21:535]<br>02 01 00 00 00 04 3D FA                                            |                    |
| Engineering Amount:                      | $\mathbf{0}$           | $\mathbf{0}$              | $\mathbf{0}$        | $\mathbf{0}$                       | $\mathbf{0}$        | $\mathbf{0}$              | $\mathbf{0}$       | $\overline{0}$                   | $-\langle R$ [14:59:21:625]<br>02 01 01 01 90 OC                                                     |                    |
|                                          | $AI-1$                 | $AI-2$                    | $AI-3$              | $AI-4$                             | $AI-5$              | $AI-6$                    | $AI-7$             | $AI-S$                           |                                                                                                    | v                  |
| AO                                       |                        |                           |                     |                                    |                     |                           |                    |                                  |                                                                                                    |                    |
| $AO-1$                                   |                        | $AO-2$                    | $AO-3$              | $AO-4$                             | $AO-5$              | $AO-6$                    | $AO-7$             | $AO-S$                           |                                                                                                    |                    |
|                                          |                        |                           |                     |                                    |                     |                           |                    |                                  |                                                                                                    |                    |
|                                          |                        |                           |                     |                                    |                     |                           |                    |                                  | Check send<br>Clear                                                                                  | Send               |
|                                          |                        |                           |                     |                                    |                     |                           |                    |                                  |                                                                                                    |                    |

Figure 6-3-1 Device status query (IO demo interface)

(2) Basic setting interface

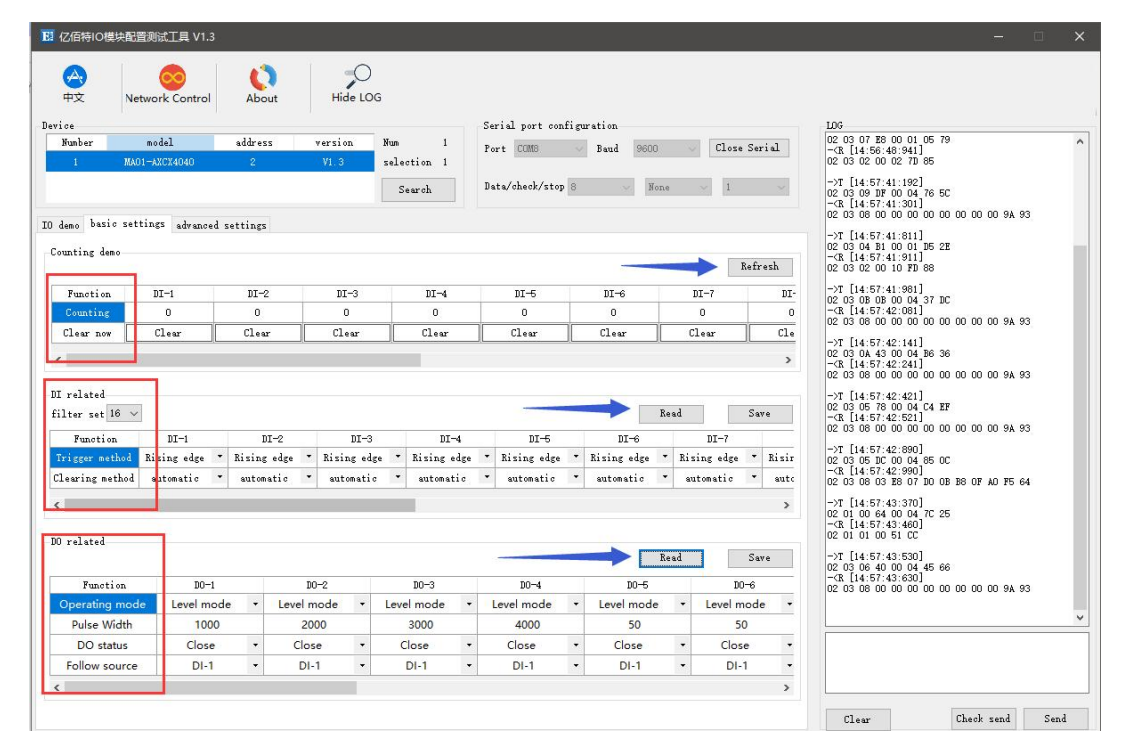

Figure 6-3-2 Device status query (basic setting interface)

(3) Advanced setting interface

| E 亿佰特IO模块配置测试工具 V1.3                                                                                    |                                                                                              |                                                                                                    | $\times$<br>- 60<br>$\sim$                                                                                                    |
|----------------------------------------------------------------------------------------------------|----------------------------------------------------------------------------------------------|----------------------------------------------------------------------------------------------------|----------------------------------------------------------------------------------------------------|
| A,<br>中文<br>Network Control                                                                             | Hide LOG<br>About                                                                            |                                                                                                    |                                                                                                    |
| Device<br>model<br>Number<br>MA01-AXCX4040<br>$\mathcal{A}$<br>IO demo basic settings advanced settings | address<br>version<br>Nun<br>$\mathbf{1}$<br>$\overline{2}$<br>V1.3<br>selection 1<br>Search | Serial port configuration<br>Close Serial<br>9600<br>Port COMB<br>Baud<br>Data/check/stop 8<br>None | LOG<br>$ 7$ [14:54:19:210]<br>×<br>02 05 00 00 FF 00 8C 09<br>$-$ (R $[14:54:19:310]$<br>02 05 00 00 FF 00 8C 09<br>$-7$ [14:56:48:171]<br>02 03 07 DE 00 0A_A4 B0<br>$\neg$ (R [14:56:48:291]<br>02 03 14 31 32 33 34 35 36 37 38 39 30 31 32 |
| Device settings<br>12345678901234<br>Device name                                                        | $\overline{2}$<br>Offset addr                                                                | Save<br>Read<br>Restart<br>Factory                                                                  | 33 34 00 00 00 00 00 00 90 45<br>$-$ )T [14:56:48:851]<br>02 03 07 E8 00 01 05 79<br>$\neg$ (R [14:56:48:941]<br>02 03 02 00 02 7D 85                                                                                                    |
| serial port settings<br>Baud<br>$\checkmark$<br>Ethernet settings                                       | $\checkmark$<br>Check bit<br>Data bit                                                        | Read<br>Save<br>Stop bit                                                                            |                                                                                                    |
| MAC address<br>Gateway                                                                                  | ${\tt IP}$<br>ModbusTCP port<br>DHCP<br>ServerIP/domain<br>$\check{~}$                       | Subnet mask<br>Server port                                                                          |                                                                                                    |
| DES server                                                                                              | $\checkmark$<br>Active Upload<br>Mode                                                        | Save<br>Read<br>Clear                                                                               |                                                                                                    |
|                                                                                                    |                                                                                              |                                                                                                    | Ÿ.                                                                                                    |
|                                                                                                    |                                                                                              |                                                                                                    | Check send<br>Send<br>Clear                                                                                                    |

Figure 6-3-3 Device status query (advanced setting interface)

## <span id="page-34-0"></span>6.4 Equipment status control

Device status control, the device supports Modbus standard command control. It also supports configuration software graphical control.

Example: To control the device, open the DO-1 output port.

Method 1: Software graphical operation, click the menu button to control.

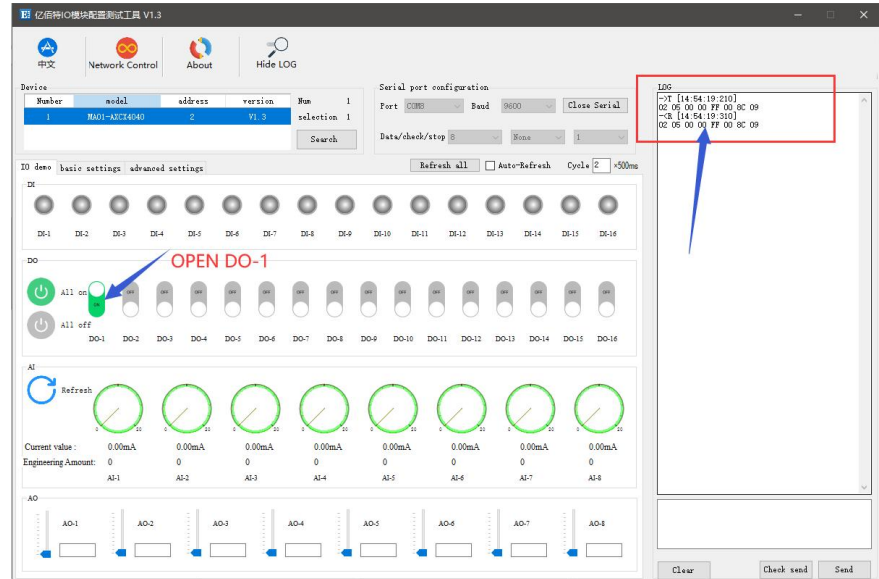

Figure 6-4-1 Software graphical operation

Method 2: Input command control. Device address: 1 Function: open DO-1 output Sending: 01 05 00 00 FF 00 8C 3A (including CRC check bit) Return: 01 05 00 00 FF 00 8C 3A (including CRC check bit)

## <span id="page-36-0"></span>**7 Modbus use**

## <span id="page-36-1"></span>7.1 Register list

| Register<br>address | Numb<br>er     | The contents of the register                 | <b>State</b> | Data range                                                                                                    | Applicable<br>function code |
|---------------------|----------------|----------------------------------------------|--------------|----------------------------------------------------------------------------------------------------|-----------------------------|
| (00000)0x0000       | $\overline{4}$ | DO status                                    | RW           | 0x00-0xFF, write to change<br>the current DO status, read to<br>get the current DO status.                                              | $0x01$ , $0x05$ , $0x0F$    |
| (00100)0x0064       | $\overline{4}$ | The state of the DO when it<br>is powered on | RW           | $0x00-0xFF$ , set the power-on<br>state of the DO. After<br>writing, the state of the DO is<br>the set state after the next<br>restart. | $0x01$ , $0x05$ , $0x0F$    |
| (10000)0x0000       | 4              | DI value                                     | RW           | $0x00-0xFF$ , represents the<br>current level signal of DI.                                                                             | 0x02                        |
| (42527)0x09DF       | $\overline{4}$ | DI count value                               | RW           | 0x0000-0xFFFF,<br>writing<br>means the initial value of the<br>set count, reading means<br>reading the already counted<br>value.        | $0x03$ , $0x06$ , $0x10$    |
| (41400)0x0578       | 4              | DO working mode                              | <b>RW</b>    | 0x0000-0x0002,<br>0x0000<br>level mode (default mode),<br>0x0001 pulse mode, 0x0002<br>follow mode.                                     | $0x03$ , $0x06$ , $0x10$    |
| (41500)0x05DC       | 4              | DO pulse width                               | RW           | $0x32-0x$ FFF (50-65535), the<br>duration of the pulse, in ms.                                                                          | 0x03, 0x06, 0x10            |
| (41318)0x0526       | 4              | DI counting method                           | RW           | 0x0000-0x0002,<br>0x0000<br>means rising edge count,<br>0x0001 means falling edge<br>count, 0x0002 means level                          | 0x03, 0x06, 0x10            |

Table 7-1-1 Register list

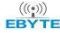

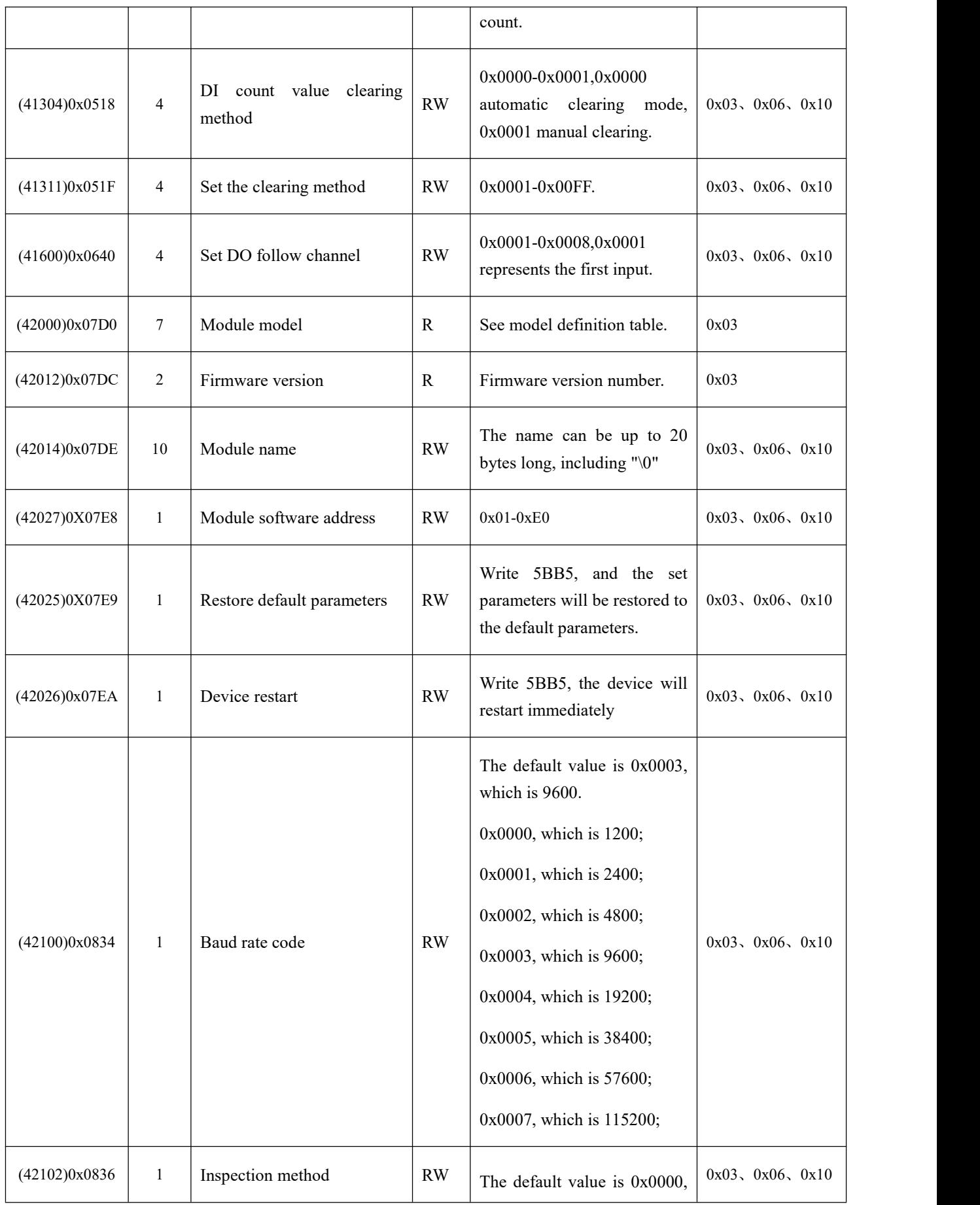

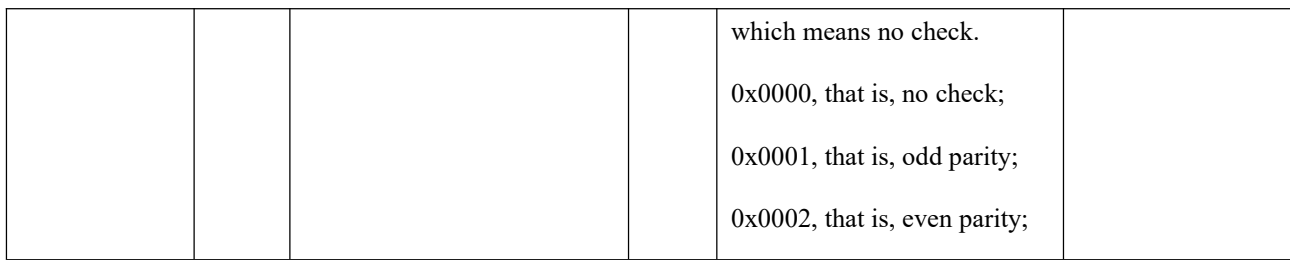

## <span id="page-38-0"></span>7.2 AI related register list

Table 7-2-1 AI related register list

| <b>Register</b><br>address | <b>Numbe</b> | The contents of the<br>register          | <b>State</b> | Data range                                                        | Applicable<br>function code |
|----------------------------|--------------|------------------------------------------|--------------|-------------------------------------------------------------------|-----------------------------|
| (30000)0x0000              | 4            | AI raw value                             | $\mathbb{R}$ | $0-4095$                                                          | 0x04                        |
| (30100)0x0064              | 4            | AI engineering value                     | $\mathbb{R}$ | $0 - 25000$                                                       | 0x04                        |
| (40400)0x0190              | 4            | AI high point calibration<br>value       | <b>RW</b>    | $0-4095$                                                          | 0x03, 0x06, 0x10            |
| (40600)0x0258              | 4            | AI low point calibration<br>value        | <b>RW</b>    | $0 - 4095$                                                        | 0x03, 0x06, 0x10            |
| (41200)0x04B0              |              | Filter parameters for all AI<br>channels | <b>RW</b>    | $1 - 16$                                                          | 0x03, 0x06, 0x10            |
| (41202)0x04B2              |              | Sampling range of all AI<br>channels     | <b>RW</b>    | $0x0000-0x0001,0x0000$ mea<br>$ns0-20mA,0x0001$ means<br>$4-20mA$ | 0x03, 0x06, 0x10            |

## <span id="page-38-1"></span>7.3 Instruction format (partial)

## <span id="page-38-2"></span>7.3.1 Read DO output coil status

Use 01 function code to read the output coil status, for example: read the status of two output coils

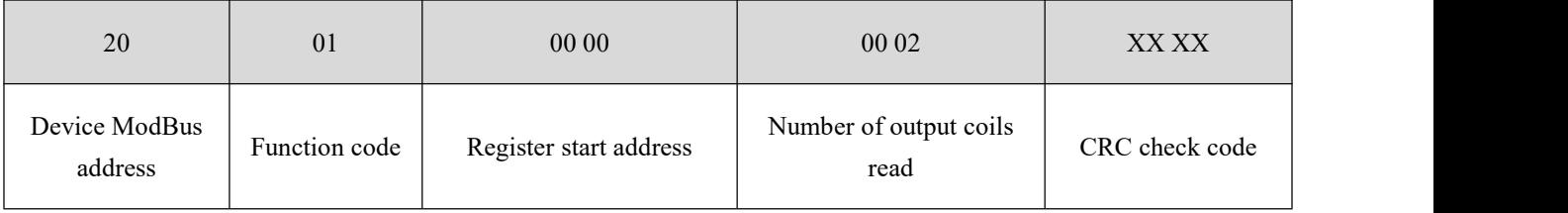

After sending the above command to the device via RS232, the device will return the following values:

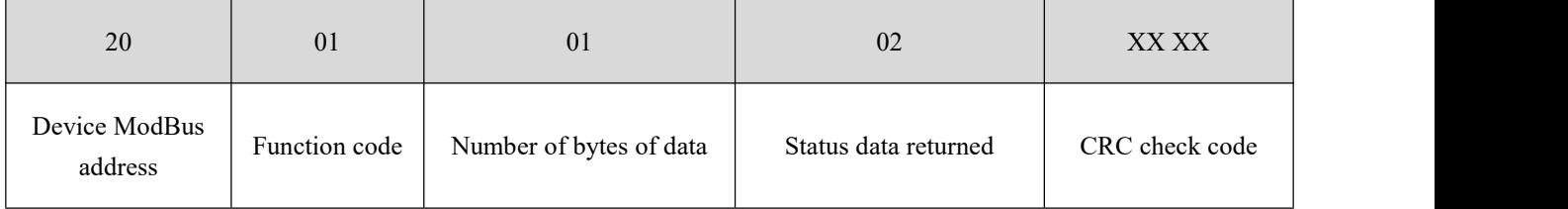

The status data 02 returned above indicates that the output DO2 is on.

### <span id="page-39-0"></span>7.3.2 Read holding register

Use 03 function code to read one or more register values, for example: read DO1 working mode.

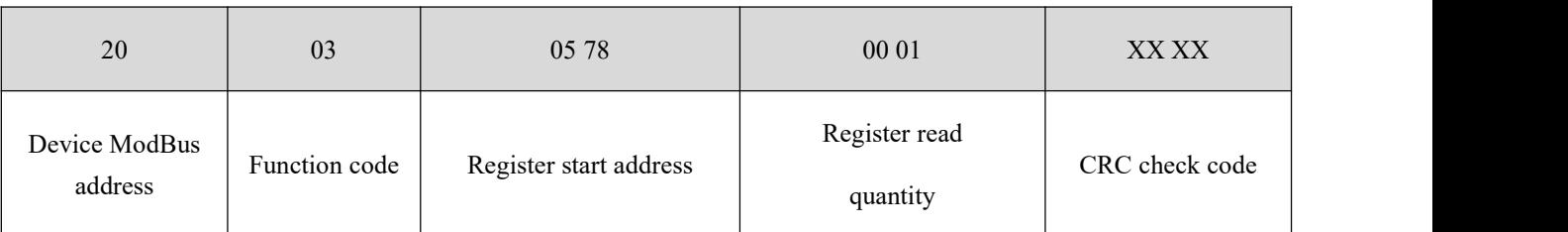

After sending the above command to the device via RS232, the device will return the following values:

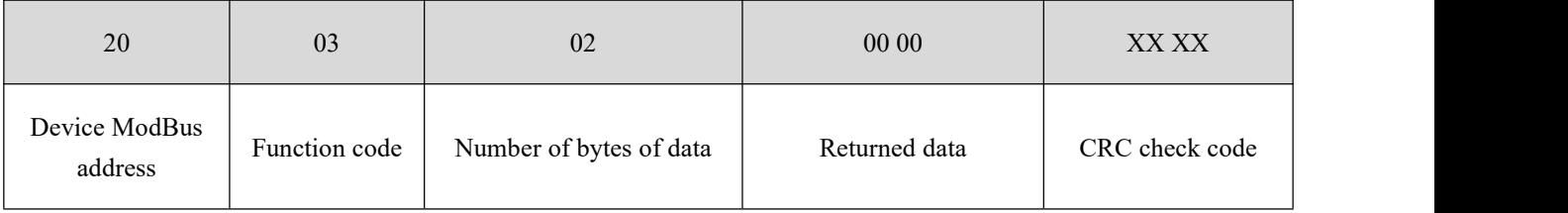

The above 00 00 indicates that DO1 is in level mode.

## <span id="page-39-1"></span>7.3.3 Write a single holding register

Use 06 function code to write a single holding register, for example: set the working mode of DO1 to pulse mode

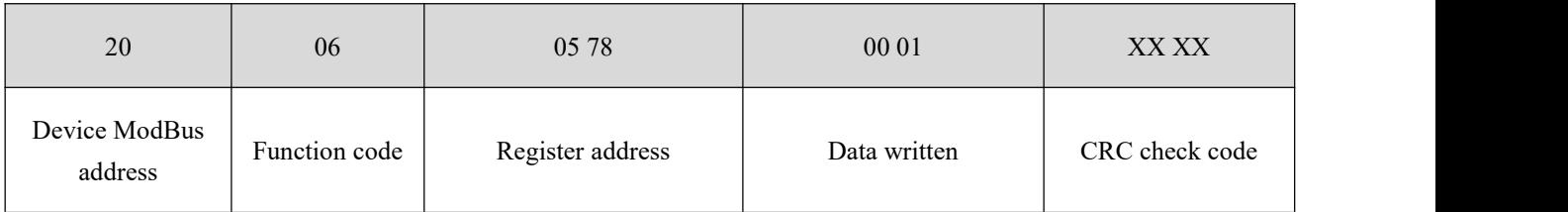

After sending the above command to the device via RS232, the device will return the following values:

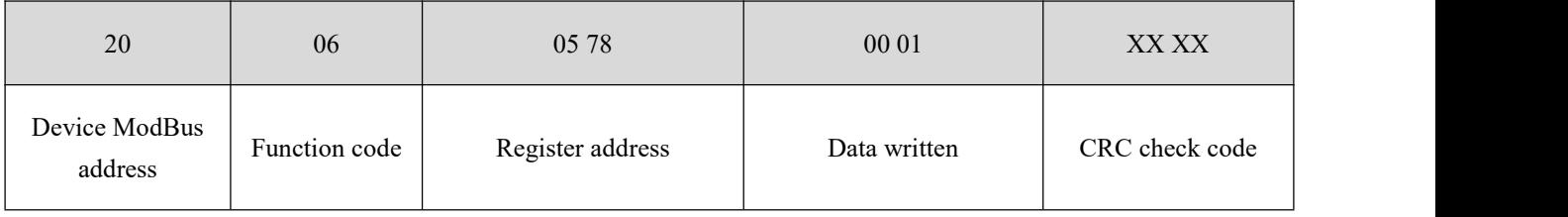

If the modification is successful, the 0x0578 register data is 0x0001.

#### <span id="page-39-2"></span>7.3.4 Write multiple holding registers

Use 10 function code to write commands for multiple holding registers, for example: set the working mode of DO1-DO4 at the same time.

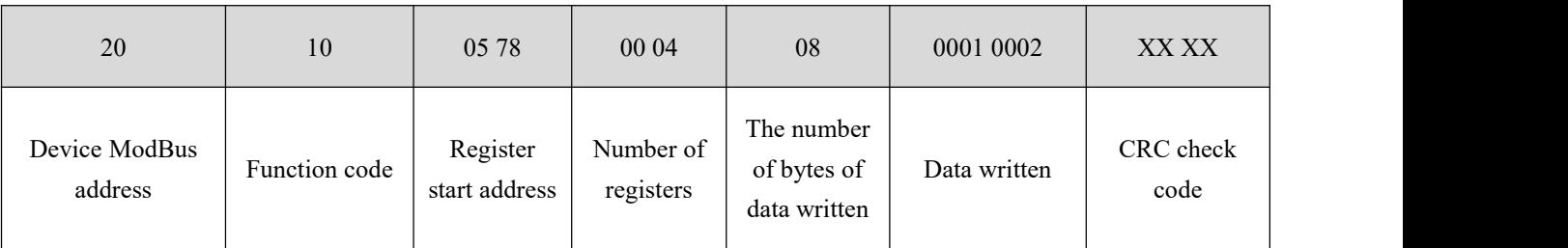

After sending the above command to the device via RS232, the device will return the following values:

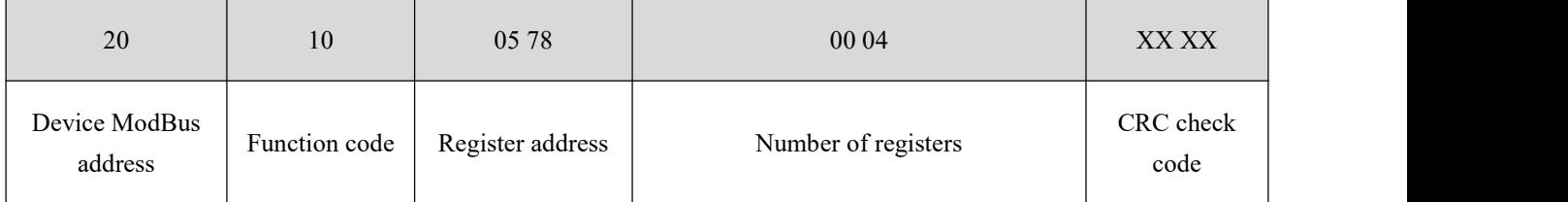

If the modification is successful, the values of four consecutive registers with  $0x0578$  as the starting address are  $0x0001$ , 0x0002, 0x0003, and 0x0000, respectively.

#### <span id="page-40-0"></span>7.3.6 Write multiple DO coil states

Use 0F function code to write a single command, for example: set the working mode of DO1 to pulse mode

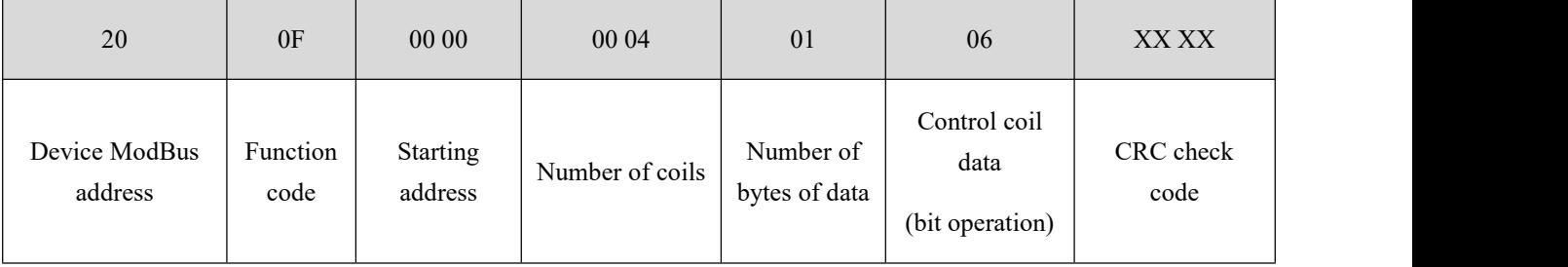

After sending the above command to the device via RS232, the device will return the following values:

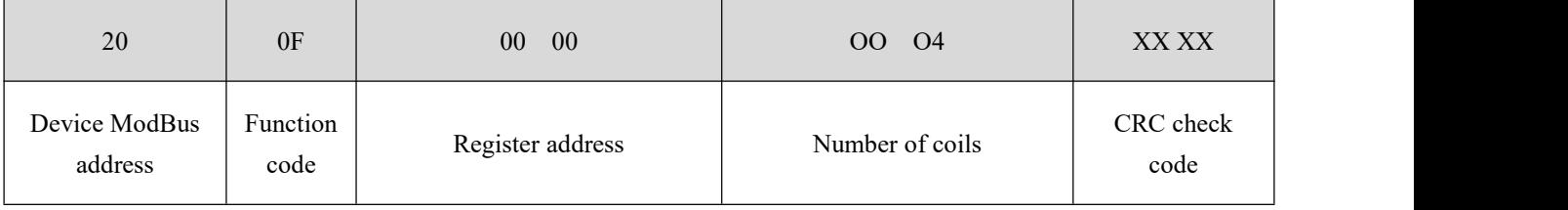

The coils of DO2 and DO3 are turned on.

#### <span id="page-40-1"></span>7.3.7 Read input register

Take the example of collecting the original values of 4 AI channels, use the 04 function code to read the original values of the 4 AI channels.

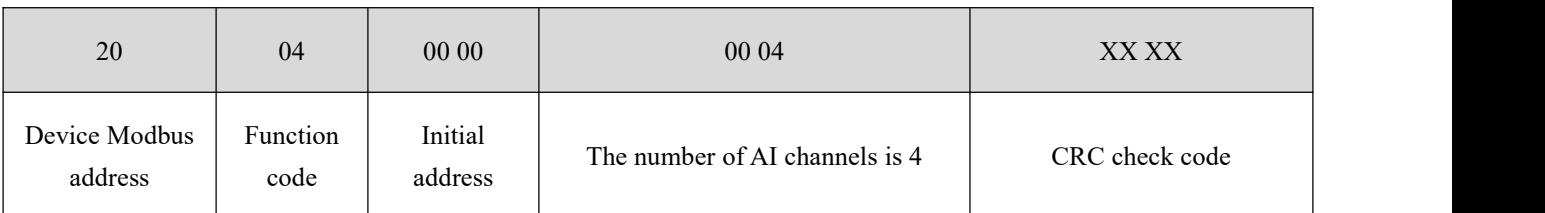

After sending the above command to the device via RS232, the device will return the following values:

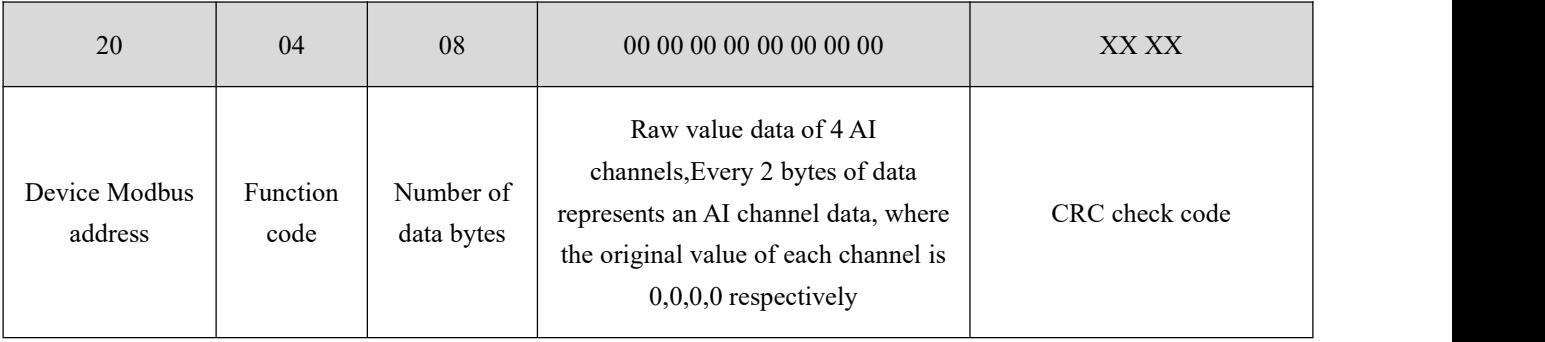

## <span id="page-41-0"></span>**Revise history**

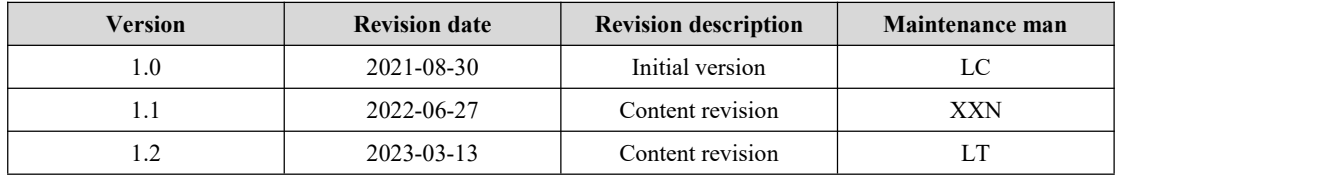

## <span id="page-41-1"></span>**About us**

Technical support: support@cdebyte.com

Documents and RF Setting download link: <https://www.cdebyte.com>

Thank you for using Ebyte products! Please contact us with any questions or suggestions: info@cdebyte.com

-------------------------------------------------------------------------------------------------

Phone: +86 028-61399028

Web: <https://www.cdebyte.com>

Address: B5 Mould Park, 199# Xiqu Ave, High-tech District, Sichuan, China

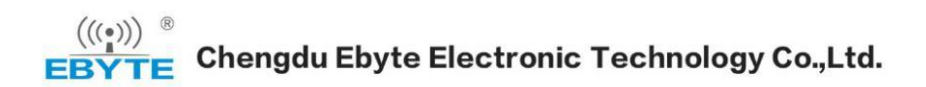